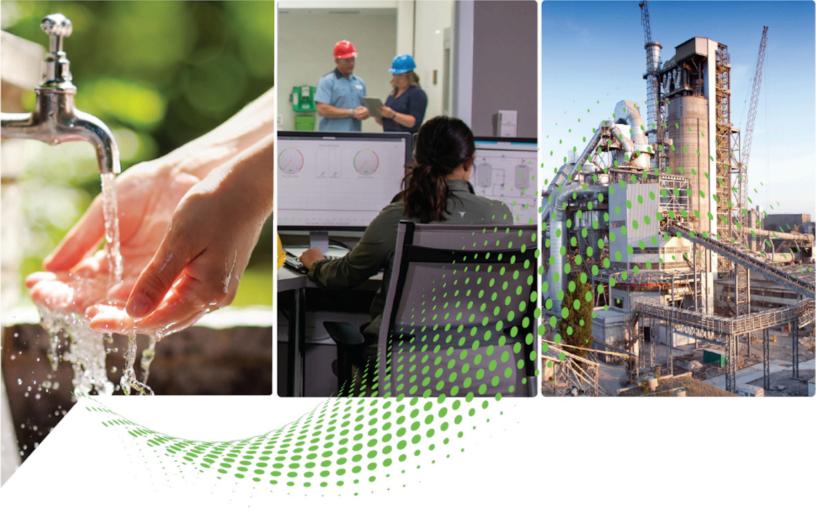

# Studio 5000 Architect Getting Results Guide

Version 8.00.00

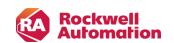

# **Contents**

| Intro | oduction                         | 9  |
|-------|----------------------------------|----|
|       | Hardware Diagram                 | 9  |
|       | Project Explorer                 | 9  |
|       | Toolbox                          | 11 |
|       | Manage components                | 13 |
| Insta | all and activate the software    | 14 |
|       | System requirements              | 14 |
|       | Install the software             | 15 |
|       | Activate the software            | 15 |
| Mana  | age projects                     | 16 |
|       | About projects                   | 16 |
|       | Create a project                 | 16 |
|       | Open a project                   | 17 |
|       | Save a project                   | 17 |
|       | Close a project                  | 18 |
|       | Project Update                   | 18 |
| Add   | hardware diagrams                | 19 |
|       | Optimize Network Layout          | 19 |
|       | Add a hardware diagram           | 19 |
|       | Open a hardware diagram          | 19 |
|       | Navigate a hardware diagram      | 19 |
|       | Show or hide the grid            | 20 |
|       | Enable or disable snap to grid   | 20 |
|       | Close a hardware diagram         | 20 |
|       | Remove a hardware diagram        | 20 |
|       | Diagram Overview                 | 20 |
| Add   | new components                   |    |
|       | Add 1756 ControlLogix hardware   |    |
|       | Add a 1756 ControlLogix chassis  |    |
|       | Add a 1756-L6x or L7x controller |    |
|       | Add a 1756-L8x controller        |    |
|       | New Controller Graphic           |    |
|       | Add 176x or 5069 hardware        |    |
|       |                                  | ∠¬ |

|     | Add a 1768-L4x controller                | 25 |
|-----|------------------------------------------|----|
|     | Add a 1769-L1x controller                | 25 |
|     | Add a 1769-L23x controller               | 26 |
|     | Add a 1769-L24x or L27x controller       | 26 |
|     | Add a 1769-L3x controller                | 26 |
|     | Add a 5069-L3x controller                | 27 |
|     | Add a 5069-AEN2TR module                 | 27 |
|     | Add an expansion slot                    | 28 |
|     | New Controller Graphic                   | 28 |
|     | New 5069-AEN2TR Graphic                  | 30 |
| Add | modules                                  | 30 |
|     | Add a module                             | 30 |
|     | About unsupported modules                | 30 |
| Add | Kinetix servo drives                     | 31 |
|     | Add a Kinetix servo drive                | 31 |
|     | New Servo Drive Graphic                  | 32 |
| Add | PowerFlex drives                         | 32 |
|     | Add a PowerFlex drive                    | 32 |
|     | New PowerFlex Graphic                    | 33 |
| Add | PanelView Plus and MobileView            | 33 |
|     | Add a PanelView Plus graphic terminal    | 33 |
|     | Add a MobileView terminal                | 34 |
|     | New PanelView Plus Graphic               | 35 |
|     | New PanelView Plus Project               | 35 |
|     | New MobileView Graphic                   | 35 |
|     | New MobileView Project                   | 35 |
|     | PanelView Plus Properties settings       | 36 |
|     | MobileView Properties settings           | 36 |
| Add | computers                                | 36 |
|     | Add a computer                           | 36 |
|     | New Computer Graphic                     | 37 |
| Add | visualization applications               | 37 |
|     | Add a FactoryTalk View SE Station        |    |
|     | Add a FactoryTalk View ME Station        |    |
|     | Add a FactoryTalk View SE Server Project |    |

|     | Add a FactoryTalk Linx Server Project | 39 |
|-----|---------------------------------------|----|
|     | Add a Tag Alarm and Event Server      | 40 |
|     | New Site Edition Project              | 40 |
|     | New Machine Edition Station Project   | 41 |
|     | New Tag Alarm and Event Server        | 41 |
|     | New FactoryTalk Linx Server Project   | 41 |
|     | FactoryTalk View SE Project settings  | 41 |
|     | FactoryTalk View ME Project settings  | 42 |
|     | Tag Alarm and Event Server settings   | 43 |
|     | General settings                      | 43 |
|     | Priorities settings                   | 44 |
|     | FactoryTalk Linx Server settings      | 44 |
|     | General tab settings                  | 44 |
|     | Alarms and Events tab settings        | 45 |
| lmp | oort existing components              | 46 |
|     | Import a project from a file          | 46 |
|     | Import a project from a controller    | 46 |
|     | Import an application from a file     | 47 |
|     | Select Online Controller to Import    | 47 |
|     | Choose a configuration file           | 48 |
|     | Confirm Update Changes                | 48 |
|     | Add existing FT View project          | 49 |
| Add | i networks                            | 50 |
|     | Add a managed Ethernet switch         | 50 |
|     | Add an unmanaged Ethernet switch      | 50 |
|     | Add a Generic switch                  | 50 |
|     | Add a network trunk                   | 51 |
|     | Connect Ethernet components           | 51 |
|     | Connect components to a trunk         | 51 |
|     | Add an Ethernet Tap                   | 52 |
|     | New Generic Switch Graphic            | 52 |
|     | Switch Configuration                  | 53 |
| Add | I relationships and tags              | 54 |
|     | Ownership relationships               | 54 |
|     | Producer/Consumer relationships       | 55 |

|    | Shortcuts                           | 56   |
|----|-------------------------------------|------|
|    | Add an ownership relation           | 58   |
|    | Add a Producer/Consumer relation    | 58   |
|    | Add a shortcut                      | 59   |
|    | Add a produced and consumed tag     | 59   |
|    | Add a point tag                     | 60   |
|    | Add an axis tag                     | 60   |
|    | Edit a produced and consumed tag    | 61   |
|    | Edit a shortcut                     | 61   |
|    | Common module configuration errors  | 61   |
|    | Ethernet node limitations           | 62   |
|    | Configure Module                    | 62   |
|    | Produce/Consume Tags                | 64   |
|    | Consumer Tag                        | 64   |
|    | Producer Tag                        | 65   |
|    | I/O Aliases                         | 66   |
|    | Communications                      | 66   |
|    | Add New or Modify Existing Shortcut | 67   |
| Cu | stomize a hardware diagram          | 68   |
|    | Add a graphic                       | 68   |
|    | Add a file                          | 68   |
|    | Add a text box                      | 68   |
|    | Add a shape                         | 68   |
|    | Add a link                          | 69   |
|    | Text Box Properties                 | 69   |
|    | Supported graphic formats           | 69   |
|    | Element Properties                  | 69   |
| Co | mmit and update hardware diagrams   | . 70 |
|    | Commit a hardware diagram           | 70   |
|    | Update a hardware diagram           | 71   |
|    | Update a diagram with a controller  | 71   |
|    | Commit a single project             | 72   |
|    | Update a single project             |      |
|    | Output                              | 73   |
|    | Select Online Controller to Update  | 74   |

|      | Auto Find Matching Controller     | 74 |
|------|-----------------------------------|----|
|      | Choose a configuration file       | 74 |
|      | Errors during commit and update   | 75 |
|      | FT View commit validation rules   | 76 |
|      | Shortcut commit validation rules  | 76 |
| Crea | te and use libraries              | 78 |
|      | Create a new library              | 78 |
|      | Rename a library                  | 78 |
|      | Import a library                  | 79 |
|      | Delete a library                  | 79 |
|      | Export a library                  | 79 |
|      | Export part of a library          | 79 |
|      | Create a new folder               | 80 |
|      | Rename a folder                   | 80 |
|      | Delete a folder                   | 80 |
|      | Add a component to a library      | 80 |
|      | Import a component to a library   | 81 |
|      | Copy components to Logix Designer | 81 |
|      | Copy components to FT View Studio | 82 |
|      | Rename a component                | 82 |
|      | Delete a component                | 82 |
|      | View component properties         | 82 |
|      | Replace an AOI in the project     | 83 |
|      | Show references to AOIs and UDTs  | 83 |
|      | Toolbox                           | 83 |
|      | Create New Library                | 85 |
| Sear | ch and print information          | 86 |
|      | View relationships                | 86 |
|      | Print a hardware diagram          | 86 |
|      | Search a project                  | 86 |
|      | Print search results              | 86 |
|      | Filter the Toolbox                | 87 |
|      | Find                              | 87 |
|      | Find Results                      | 87 |
|      | Print Preview.                    | 88 |

| Set Studio 5000 Architect options | 90 |
|-----------------------------------|----|
| Project Settings                  | 90 |
| Hardware Diagram options          | 91 |
| User Prompts                      | 91 |
| Libraries                         | 92 |
| Set security policies             | 94 |
| Single Sign-On                    | 94 |
| Sign in to FactoryTalk            | 94 |
| Change the logged on user account | 94 |
| Change a password                 | 95 |
| Log off                           | 95 |
| Set FactoryTalk Directory actions | 95 |
| Set Studio 5000 Architect actions | 96 |
| Set Logix Designer actions        | 96 |
| Set FactoryTalk View SE actions   | 96 |
| Set FactoryTalk View ME actions   | 97 |
| Feature Security policies         | 97 |
| Studio 5000 Architect permissions | 97 |
| FactoryTalk View SE permissions   | 98 |
| Logix Designer settings           | 98 |
| FactoryTalk View ME permissions   | 99 |
| Log on to FactoryTalk             |    |

# **Important User Information**

Read this document and the documents listed in the additional resources section about installation, configuration, and operation of this equipment before you install, configure, operate, or maintain this product. Users are required to familiarize themselves with installation and wiring instructions in addition to requirements of all applicable codes, laws, and standards.

Activities including installation, adjustments, putting into service, use, assembly, disassembly, and maintenance are required to be carried out by suitably trained personnel in accordance with applicable code of practice.

If this equipment is used in a manner not specified by the manufacturer, the protection provided by the equipment may be impaired.

In no event will Rockwell Automation, Inc. be responsible or liable for indirect or consequential damages resulting from the use or application of this equipment.

The examples and diagrams in this manual are included solely for illustrative purposes. Because of the many variables and requirements associated with any particular installation, Rockwell Automation, Inc. cannot assume responsibility or liability for actual use based on the examples and diagrams.

No patent liability is assumed by Rockwell Automation, Inc. with respect to use of information, circuits, equipment, or software described in this manual.

Reproduction of the contents of this manual, in whole or in part, without written permission of Rockwell Automation, Inc., is prohibited.

Throughout this manual, when necessary, we use notes to make you aware of safety considerations.

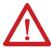

**WARNING:** Identifies information about practices or circumstances that can cause an explosion in a hazardous environment, which may lead to personal injury or death, property damage, or economic loss.

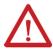

**ATTENTION:** Identifies information about practices or circumstances that can lead to personal injury or death, property damage, or economic loss. Attentions help you identify a hazard, avoid a hazard, and recognize the consequence.

IMPORTANT: Identifies information that is critical for successful application and understanding of the product.

These labels may also be on or inside the equipment to provide specific precautions.

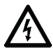

SHOCK HAZARD: Labels may be on or inside the equipment, for example, a drive or motor, to alert people that dangerous voltage may be present.

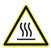

**BURN HAZARD:** Labels may be on or inside the equipment, for example, a drive or motor, to alert people that surfaces may reach dangerous temperatures.

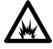

**ARC FLASH HAZARD:** Labels may be on or inside the equipment, for example, a motor control center, to alert people to potential Arc Flash. Arc Flash will cause severe injury or death. Wear proper Personal Protective Equipment (PPE). Follow ALL Regulatory requirements for safe work practices and for Personal Protective Equipment (PPE).

The following icon may appear in the text of this document.

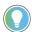

**Tip:** Identifies information that is useful and can help to make a process easier to do or easier to understand.

Rockwell Automation recognizes that some of the terms that are currently used in our industry and in this publication are not in alignment with the movement toward inclusive language in technology. We are proactively collaborating with industry peers to find alternatives to such terms and making changes to our products and content. Please excuse the use of such terms in our content while we implement these changes.

9

# Introduction

Studio 5000 Architect® is a tool for creating the basic I/O and communication configurations for automation systems. Use the visual editing system in Studio 5000 Architect to rapidly assemble and connect control hardware, I/O modules, and visualization devices.

Use Studio 5000 Architect to create and import ControlLogix $^{\circ}$ , CompactLogix $^{\dagger}$ , Compact I/0 $^{\dagger}$ , FLEX $^{\dagger}$  I/0, FLEX Ex $^{\dagger}$ , POINT I/0 $^{\dagger}$ , GuardLogix $^{\circ}$ , Kinetix $^{\circ}$ , and PowerFlex $^{\circ}$  controllers, modules, and drives. Edit chassis positions, firmware settings, I/0 aliases, and network configurations in Studio 5000 Architect. Launch Studio 5000 $^{\circ}$  Logix Designer to edit program logic and advanced configurations.

Studio 5000 Architect can also create and import FactoryTalk® View Site Edition and FactoryTalk View ME visualization projects, including PanelView™ Plus graphic terminals, MobileView™ graphic terminals, FactoryTalk® Linx™ and FactoryTalk Alarms and Events servers. Edit screen resolution, areas, shortcuts, and network configuration in Studio 5000 Architect. Launch FactoryTalk® View Studio to edit application screens and program logic.

Connect components using ControlNet<sup>m</sup> network trunks or EtherNet/IP $^{m}$  networks using generic or Stratix $^{\infty}$  switches. Once connected, configure ownership relationships, producer/consumer relationships, and shortcuts so that devices share tags across the network.

Studio 5000 Architect can import components from EPLAN® or Integrated Architecture® Builder and export components to EPLAN. Custom components such as Add-On Instructions (AOI), User-Defined Types (UDT), Displays, Global Objects, and Images can be exchanged between Logix Designer, FactoryTalk View Studio, and the Rockwell Automation Process Library.

Import automation system data into Studio 5000 Architect and export out of Studio 5000 Architect using .rdf, .aml, and .xml files.

# **Hardware Diagram**

How do I open Hardware Diagram?

• In **Project Explorer**, expand the **Devices** folder, then select a hardware diagram.

Use **Hardware Diagram** to view and organize components that are added to a Studio 5000 Architect project. If multiple hardware diagrams are open simultaneously, switch between them using the tabs at the top of **Hardware Diagram**.

A large hardware diagram can exceed the display area in **Hardware Diagram**. Use the scroll bars or **Diagram Overview** to navigate to a section of a hardware diagram.

# **Project Explorer**

How do I open Project Explorer?

From the View menu, select Project Explorer.

Use **Project Explorer** to view or edit the contents of a Studio 5000 Architect project.

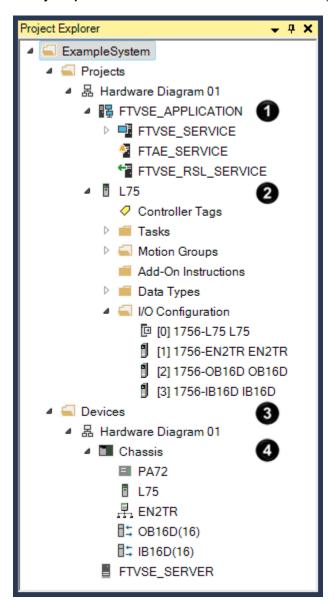

| Item     | Name                          | Description                                                                                                    |
|----------|-------------------------------|----------------------------------------------------------------------------------------------------|
| 0        | FactoryTalk View applications | An alphabetical list of FactoryTalk                                                                                              |
|          |                               | View applications associated with                                                                                                |
|          |                               | this Studio 5000 Architect project. If                                                                                           |
|          |                               | Arrange Projects by Hardware Diagram                                                                                             |
|          |                               | is enabled, projects are grouped by                                                                                              |
|          |                               | hardware diagram (shown).                                                                                                    |
| <b>9</b> | Logix Designer projects       | An alphabetical list of Logix Designer projects associated with this Studio 5000 Architect project, grouped by hardware diagram. |
| 3        | Devices                       | An alphabetical list of devices in this<br>Studio 5000 Architect project, grouped by<br>hardware diagram.                        |

11

| Item | Name       | Description                            |
|------|------------|----------------------------------------|
| 0    | Components | An alphabetical list of hardware       |
|      |            | components added to a hardware         |
|      |            | diagram, such as chassis, controllers, |
|      |            | modules, computers, PanelView Plus and |
|      |            | MobileView terminals.                  |

# **Toolbox**

How do I open Toolbox?

• From the **View** menu, select **Toolbox**.

Use **Toolbox** to view default hardware components or add, remove, and manage custom libraries. Drag components from the **Toolbox** to a **Hardware Diagram** to add components to a project.

Components shown in gray are either unsupported in Studio 5000 Architect or require a version of Logix Designer that is not installed on the system.

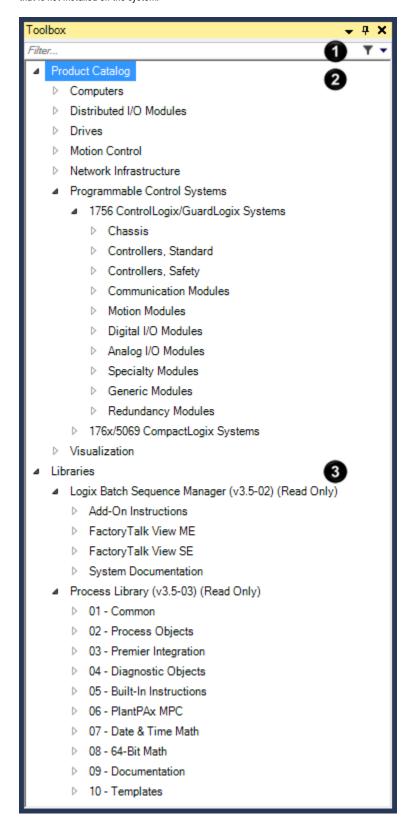

The **Toolbox** sections are:

| Item | Name              | Description                                                                                                    |
|------|-------------------|----------------------------------------------------------------------------------------------------|
| 0    | Filter on page 87 | Enter a catalog number or name to show<br>matching Logix Designer, FactoryTalk<br>View Studio, and library components.                    |
| 0    | Product Catalog   | A list of Logix Designer and FactoryTalk View Studio components that can be added to a hardware diagram.                                  |
| 3    | Libraries         | A list of libraries containing components that can be added to a hardware diagram or a Logix Designer or FactoryTalk View Studio project. |

# **Manage components**

A Studio 5000 Architect project contains one or more components. Each component represents a hardware device, software project, visualization server, or document. Components appear in **Hardware Diagram** and **Project Explorer**.

Add components from a library or import from a file or online controller. Once part of a project, connect components to networks and configure relationships to share tags and control an automation system.

Components that are no longer in use can be removed from a project.

# Install and activate the software

Install on page 15 and activate on page 15 Studio 5000 Architect on a computer that meets the system requirements to begin designing automation systems.

# System requirements

To run Studio 5000 Architect, the host computer must meet the hardware, software, and firmware requirements. For the latest compatibility information, refer to the Product Compatibility and Download Center.

#### **Hardware requirements**

Studio 5000 Architect requires the following hardware:

- Intel® Core 2 Duo, 2.8 GHz processor
- · 1 GB of memory
- 16 GB free disk space
- 1024x768, true color graphics device

#### Software requirements

Studio 5000 Architect has been tested on the following operating systems:

- Windows Server® 2022
- · Windows Server 2019
- Windows® 11 (v21H2 and v22H2)
- Windows 10 (v21H2 and v22H2)
- Windows 10 IoT Enterprise 2021 Long-Term Servicing Channel (LTSC)
- Windows 10 IoT Enterprise 2019 Long-Term Servicing Channel (LTSC)

Studio 5000 Architect is compatible with these Rockwell Automation products:

- FactoryTalk® Services Platform version 6.40.00
- FactoryTalk® Activation Manager version 5.01.00
- RSLogix 5000® version 20.00.00
- Logix Designer application version 21.03.01, 23.00.00, and 24.00 through 36.00.00
- FactoryTalk View version 8.10.00 through 14.00.00
- FactoryTalk® Alarms and Events version 6.40.00
- RSLinx® Classic version 4.40.00
- FactoryTalk® Linx™ version 6.40.00

#### Firmware requirements

Studio 5000 Architect does not have any firmware requirements. Hardware and software products used in Studio 5000 Architect projects might place limits on firmware revisions. Read the release notes for each product in the FactoryTalk system to determine firmware limitations.

15

#### Install the software

Install Studio 5000 Architect on a computer that meets the system requirements on page 14 to begin designing automation systems.

#### To install Studio 5000 Architect

- 1. Log on to the computer as a user with administrative privileges.
- 2. Run Setup.exe to start the Studio 5000 Architect installation program.
- 3. In **Setup**, select an installation option:
  - Install now: Installs Studio 5000 Architect components using the recommended settings.
  - Customize: Select which Studio 5000 Architect components to install, then select Install.
- 4. In **End User License Agreements**, read the license agreements, then select an option:
  - Accept all: Accept terms of all license agreements and continue installation.
  - Decline: Decline terms of all license agreements and cancel installation.
- 5. When installation is complete, select Finish.

#### **Activate the software**

Studio 5000 Architect is copy protected and must be activated using FactoryTalk Activation Manager. When starting Studio 5000 Architect, FactoryTalk Activation Manager verifies its activation is valid. If Studio 5000 Architect was not yet activated, use the software for a seven-day grace period with full functionality. If the grace period ends and Studio 5000 Architect was not successfully activated, Studio 5000 Architect does not start and an error is logged to FactoryTalk® Diagnostics.

If unable to complete the activation process from the computer where Studio 5000 Architect is installed, obtain an activation from the Rockwell Automation Activation web site.

# **Manage projects**

Use the **Studio 5000° Launcher** to create or open a Studio 5000 Architect project. After designing an automation system, save and close the project.

# **About projects**

Studio 5000 Architect projects are saved as a project file (.ADL) and a project folder containing related files. Studio 5000 Architect projects are composed of **Hardware Diagrams** and **Components**.

#### **Hardware Diagrams**

A hardware diagram is a collection of hardware, software, and reference components that represent an automation system. Creating a new Studio 5000 Architect project adds a hardware diagram automatically.

Hardware diagrams are displayed in **Hardware Diagram** and under the **Projects** and **Devices** folders in **Project Explorer**. As hardware diagrams are added, removed, and renamed, the corresponding folders in **Project Explorer** are added, removed, and renamed.

#### **Components**

Components are added to a hardware diagram to represent part of an automation system.

There are three types of components: hardware components, software components, and reference components.

Hardware components represent physical hardware, such as controllers, modules, computers, visualization devices, and networks. Hardware components are displayed in **Hardware Diagram** and in **Project Explorer** under **Devices**. Hardware components are stored as part of the Studio 5000 Architect project file.

Software components represent Logix Designer and FactoryTalk View applications that run on hardware components. Software components are only shown in the **Project Explorer** tree under the **Projects** folder. Software components are stored as Logix Designer (.ACD) files and FactoryTalk View Studio project folders under the Studio 5000 Architect project folder. Edit the project files and folders using Logix Designer and FactoryTalk View Studio.

Changes made to software components in Studio 5000 Architect projects do not automatically show in Logix Designer projects or FactoryTalk View applications. Similarly, changes made to Logix Designer projects or FactoryTalk View applications do not automatically show in Studio 5000 Architect projects. To push changes from Studio 5000 Architect projects, commit the Studio 5000 Architect project. To pull changes from Logix Designer projects or FactoryTalk View applications, update the Studio 5000 Architect project.

Graphics, files, text boxes, shapes, and links are reference components that describe other components. Reference components are only shown in **Hardware Diagram**. Reference components are stored as part of the Studio 5000 Architect project file.

# Create a project

16

To design a new automation system, create a Studio 5000 Architect project. Studio 5000 Architect projects are stored in the logged in user's directory at **Documents\Studio 5000\Projects** by default.

#### To create a new project

- 1. Open Studio 5000.
- 2. Select New Project.
- 3. In the **Project Types** column, select **Architect**.
- Select an Architect project template.
  - Blank Project creates a new project with no components.
  - Distributed Architecture Connected Enterprise creates a new project with one engineering
    workstation, one operator workstation, one FactoryTalk View Site Edition server, and five FactoryTalk
    View Machine Edition stations. The FactoryTalk View server and stations control one 1756 ControlLogix
    controller and four 1769 CompactLogix controllers.
  - Distributed Architecture Multiple Process Servers creates a new project with one operator workstation and two Process Automation System Servers (PASS) servers. Each PASS server controls five 1756 ControlLogix controllers.
  - Distributed Architecture Single Process Server creates a new project with one operator workstation and one Process Automation System Server. The PASS server controls five 1756 ControlLogix controllers.
  - Process Skid with Logix Batch Sequence Manager creates a new project with one PanelView Plus 7
     graphic terminal that controls three 1769 CompactLogix controllers.
- 5. In **Name**, enter a name for the new project.
- 6. (optional) In **Location**, type or browse to a location to store the project file.
- 7. Select Finish.

# Open a project

To edit an existing Studio 5000 Architect project, open it using **Studio 5000**. Studio 5000 Architect projects are stored in the current user's directory at **Documents\Studio 5000\Projects** by default. Each instance of Studio 5000 Architect can have a single open project.

If the Studio 5000 Architect project contains Logix Designer or FactoryTalk View applications and those projects changed, Studio 5000 Architect displays **Project Update** to update the hardware diagram.

#### To open a project

- 1. Open **Studio 5000**.
- 2. Select Existing Project.
- 3. From the list of file types, select Architect (.adl).
- 4. Navigate to the folder that contains the Studio 5000 Architect project file.
- 5. Select the project from the list.
- 6. Select Open.

# Save a project

Saving a project records the locations, properties, relationships, and tags of all components in the Studio 5000 Architect project file. By default, Studio 5000 Architect projects are stored in the directory of the logged in user at **Documents\Studio 5000\Projects**.

Saving a project does not commit changes to Logix Designer projects or FactoryTalk View applications.

#### To save a project

- 1. From the File menu, select Save As.
- 2. (optional) In Save Project As, enter a name for the new project.
- 3. (optional) In Save Project As, select a location to store the project file.
- 4. Select Save.

# Close a project

Each instance of Studio 5000 Architect can have a single open project. To open a project in the same Studio 5000 Architect instance, first close the current project.

#### To close a project

From the File menu, select Close.

# **Project Update**

How do I open Project Update?

Project Update only appears when opening a Studio 5000 Architect project that contains Logix Designer or FactoryTalk View projects. If the Logix Designer or FactoryTalk View project has changed since the last time the Studio 5000 Architect project was opened, Studio 5000 Architect displays Project Update.

Use **Project Update** to select which controllers and project files overwrite components in the Studio 5000 Architect project. The **Selected controller validation results** table lists all the changes to be made to the Studio 5000 Architect project.

19

# Add hardware diagrams

A hardware diagram is a grid that contains components representing an automation system. A Studio 5000 Architect project can contain many hardware diagrams, which can be open simultaneously as tabs in **Hardware Diagram**. Components must be on the same hardware diagram to communicate with each other.

If adding or moving components past the right or bottom edge of a hardware diagram, Studio 5000 Architect automatically expands the hardware diagram to a new page. Page breaks appear as dashed gray lines and do not print. When closing and reopening a hardware diagram, Studio 5000 Architect automatically shrinks the hardware diagram to the number of pages necessary to show the components in the hardware diagram.

Hardware diagrams are displayed in **Hardware Diagram** and under the **Projects** and **Devices** folders in **Project Explorer**.

# **Optimize Network Layout**

When manually configuring a hardware diagram, or adding or importing devices from a library or file, devices may appear in a random order and network cables may appear crossed. **Optimize Network Layout** repositions the devices and refines the network layout.

When importing data files into Studio 5000 Architect, the hardware diagram is optimized upon import.

#### **To Optimize Network Layout**

Right-click in the hardware diagram and select Optimize Network Layout.

# Add a hardware diagram

Add a hardware diagram to group a new set of components within the same Studio 5000 Architect project.

#### To add a hardware diagram

- 1. In **Project Explorer**, right-click on the **Devices** folder, then select **New Hardware Diagram**.
- 2. (optional) In **Enter New Hardware Diagram Name**, type a name for the new hardware diagram.
- Select OK. The new hardware diagram appears in the Hardware Diagram and under the Project and Devices folders in Project Explorer.

# Open a hardware diagram

Open a hardware diagram to view or edit its components.

#### To open a hardware diagram

In Project Explorer, expand the Project or Devices folders, then select the hardware diagram to open.

# Navigate a hardware diagram

A large hardware diagram can exceed the display area in Hardware Diagram on page 9. Use **Diagram Overview** to quickly navigate to a section of a hardware diagram.

#### To navigate a hardware diagram

- 1. (optional) If Diagram Overview is not visible, select View > Diagram Overview.
- 2. In Diagram Overview, select to center Hardware Diagram at the selected location.

## Show or hide the grid

**Snap to Grid** aligns components vertically or horizontally on a hardware diagram according to grid lines. **Show grid** displays the alignment grid in the hardware diagram, **Hide grid** removes the grid lines from the hardware diagram display, so that only components are shown.

Components placed on the hardware diagram use the **Snap to Grid** setting even when the grid is hidden.

#### To show or hide the grid

Below Hardware Diagram, select Hide grid or Show grid.

# Enable or disable snap to grid

When **Snap to Grid** is enabled, components dropped on the **Hardware Diagram** pane automatically align horizontally and vertically to the grid lines, even if the grid lines are hidden. When **Snap to Grid** is disabled, components are placed on the **Hardware Diagram** pane where they are dropped.

#### To enable or disable Snap to Grid

Below Hardware Diagram, select Snap to grid or Turn off snap to grid.

# Close a hardware diagram

Close a hardware diagram to hide a hardware diagram from view without closing the Studio 5000 Architect project.

#### To close a hardware diagram

At the top of Hardware Diagram, right-click the name of the hardware diagram, then select Close.

# Remove a hardware diagram

Remove a hardware diagram to delete it and all associated hardware components and software projects from a Studio 5000 Architect project. The remove operation cannot be undone.

## To remove a hardware diagram

- In Project Explorer, expand the Devices folder, right-click on a hardware diagram, then select Delete.
- 2. In the confirmation prompt, select Yes.

# **Diagram Overview**

How do I open Diagram Overview?

• From the View menu, select Diagram Overview.

Use **Diagram Overview** to quickly navigate large hardware diagrams. **Diagram Overview** shows the full contents of the active hardware diagram, including all devices, networks, and images.

The red rectangle in **Diagram Overview** represents the current view in Hardware Diagram on page 9. Clicking in **Diagram Overview** centers both the red rectangle and **Hardware Diagram** at the selected location.

# Add new components

A Studio 5000 Architect project contains one or more components. Each component represents a hardware device, software project, visualization server, or document. Components appear in **Hardware Diagram** and **Project Explorer**.

Add components to your project from the **Toolbox**, using the predefined components or an imported library. Once added, connect components to networks and configure relationships to share tags and control an automation system.

For a list of supported Logix Designer controllers, see Studio 5000 Architect Help.

# Add 1756 ControlLogix hardware

Add a variety of 1756 ControlLogix hardware, including chassis, controllers, and modules to a Studio 5000 Architect project. Chassis, controllers, and modules appear in **Hardware Diagram** and **Project Explorer**.

# Add a 1756 ControlLogix chassis

Automation systems driven by 1756 ControlLogix controllers require one or more chassis to connect controllers and I/O modules.

#### To add a 1756 ControlLogix chassis

- In Toolbox, expand Product Catalog, Programmable Control Systems, 1756 ControlLogix/GuardLogix Systems, and Chassis.
- 2. Drag a chassis from **Toolbox** to **Hardware Diagram**.
- 3. (optional) In **New Chassis Graphic**, enter a unique name for the chassis.
- 4. Select OK. The chassis appears in Hardware Diagram and Project Explorer.

#### Add a 1756-L6x or L7x controller

Automation systems driven by 1756-L6x or L7x ControlLogix controllers require one or more controllers to manage inputs, outputs, and run applications.

#### **Prerequisites**

• Add a 1756 ControlLogix chassis on page 22

#### To add a 1756-L6x or L7x ControlLogix controller

- 1. In Toolbox, expand Programmable Control Systems and 1756 ControlLogix/GuardLogix Systems.
- 2. Expand either Controllers, Standard or Controllers, Safety.
- Drag a 1756-L6x or L7x controller from Toolbox to an unused slot on a chassis in Hardware Diagram.
- 4. (optional) In New Controller Graphic on page 23, configure the controller settings:
  - Name: Enter a unique name.
  - Controller Firmware Version: Select a firmware version. The default value is the most recent firmware version.
  - **ACD File Name:** Enter a name for the Logix Designer project. The default value is the controller name.
- Select OK. In Hardware Diagram, the controller snaps into its slot in the chassis. Project Explorer shows the controller in Devices.

#### Add a 1756-L8x controller

Automation systems driven by 1756-L8x ControlLogix controllers require one or more controllers to manage inputs, outputs, and run applications.

#### **Prerequisites**

Add a 1756 ControlLogix chassis on page 22

#### To add a 1756-L8x controller

- 1. In Toolbox, expand Programmable Control Systems and 1756 ControlLogix/GuardLogix Systems.
- 2. Expand Controllers, Standard.
- 3. Drag a 1756-L8x controller from **Toolbox** to an unused slot on a chassis in **Hardware Diagram**.
- 4. (optional) In New Controller Graphic on page 23, configure the controller settings:
  - Name: Enter a unique name.
  - Controller Firmware Version: Select a firmware version. The default value is the most recent firmware version.
  - ACD File Name: Enter a name for the Logix Designer project. The default value is the controller name.
  - Address / Host Name: Select a network type, then enter an IP address or host name.
- Select OK. In Hardware Diagram, the controller snaps into its slot in the chassis. Project Explorer shows the controller in Devices.

# **New Controller Graphic**

How do I open New Controller Graphic?

#### When adding a controller to a project

- 1. In **Toolbox**, expand the **Programmable Control Systems**, controller family and **Controllers** folders.
- 2. Drag the desired controller from **Toolbox** to the **Hardware Diagram**.
- 3. (optional) In **Enter Name**, type a unique name for the controller, then select **OK**.

#### When editing an existing 1769/68 CompactLogix controller

 In the Hardware Diagram, right-click on a 1769/68 CompactLogix controller, then select Configure CompactLogix Chassis.

Use **New Controller Graphic** to set firmware, project, and hardware settings for a new controller. Edit these settings after the controller is added to the project.

Settings that do not apply to the controller are hidden.

| Setting                     | Description                                                                                         | Controllers |
|-----------------------------|----------------------------------------------------------------------------------------------------|-------------|
| Controller Firmware Version | Sets the controller firmware version.                                                               | All         |
| ACD File Name               | Sets the name of the controller project (.acd) file.                                                | All         |
| Bank 1                      | Contains the information of the first bank, for example, slot number, power supply, and cable type. | L3x and L4x |

| Setting      | Description                                                                                                    | Controllers |
|--------------|----------------------------------------------------------------------------------------------------|-------------|
|              | Bank 1 is the parent chassis of the controller. If the system contains expansion banks, configure them in Bank 2 and Bank 3.                                                                                                    |             |
| Bank 2       | Contains the information of the expansion bank, for example, slot number, power supply, and cable type.                                                                                                    | L3x and L4x |
| Bank 3       | Contains the information of the expansion bank, for example, slot number, and power supply.                                                                                                    | L3x and L4x |
| Slots Left   | Specifies the number of 1769 slots to the left of the power supply in the bank.  The total number of slots to the left and slots to the right must be greater than zero.                                                                                                    | L3x and L4x |
| Slots Right  | Specifies the number of 1769 slots to the right of the power supply in the bank.  The total number of slots to the left and slots to the right must be greater than zero.                                                                                                    | L3x and L4x |
| Power Supply | Specifies the power supply catalog number.                                                                                                    | L3x and L4x |
| Cable Type   | Specifies the cable type between banks.  After selecting a cable type, the banks are connected automatically.  There are three cable types, 1769-CRLx, 1769-CRRx, and 1769-CLLx, where x means the length of the cable (1 or 3):  1769-CRLx: connection from the right side of one bank to the left side of the next bank.  1769-CRRx: connection from the right side of one bank to the right side of one bank to the right side of the next bank.  1769-CLLx: connection from the left side of one bank to the left side of the next bank.  1769-CLLx: connection from the left side of one bank to the left side of the next bank. This cable can be used only to connect banks 2 and 3. | L3x and L4x |

# Add 176x or 5069 hardware

Add a variety of 1768, 1769, and 5069 CompactLogix controllers, banks, expansion slots, and modules to a Studio 5000 Architect project. Controllers, banks, slots, and modules appear in **Hardware Diagram** and **Project Explorer**.

#### Add a 1768-L4x controller

Automation systems driven by 1768-L4x CompactLogix controllers require one or more controllers to manage inputs, outputs, and run applications.

#### To add a 1768-L4 CompactLogix controller

- In Toolbox, expand Programmable Control Systems, 176x/5069 CompactLogix Systems, 1768
   CompactLogix System, and either Controllers, Standard or Controllers, Safety.
- 2. Drag a controller from Toolbox to Hardware Diagram.
- 3. (optional) In **New Controller Graphic**, type a unique name for the controller and then **OK**.
- 4. In **New Controller Graphic**, configure the controller settings, and select **OK**:
  - (optional) Name: Enter a unique name.
  - o (optional) **Description:** Enter a description. Cannot be longer than 128 characters.
  - Controller Firmware Version: Select a firmware version. The default value is the most recent firmware version.
  - ACD File Name: Enter a name for the Logix Designer project. The default value is the controller name.
  - Address / Host Name: Select a network type, then enter an IP address or host name.
- 5. (optional) In **New Bank Graphic**, configure the controller settings:
  - Slot Left: Enter the number of left slots for each bank.
  - Power Supply: Select the power supply for each bank.
  - Slot Right: Enter the number of right slots for each bank.
  - Cable Type: Select a type of cable to connect banks 1 and 2 or banks 2 and 3.
- Select OK. The CompactLogix controller, banks, slots, power supplies, and cables appear in Hardware
   Diagram. Project Explorer shows the CompactLogix controller, banks, slots, and power supplies in
   Hardware Diagrams.

#### Add a 1769-L1x controller

Automation systems driven by 1769-L1x CompactLogix controllers require one or more controllers to manage inputs, outputs, and run applications.

#### To add a 1769-L1x CompactLogix controller

- In Toolbox, expand Programmable Control Systems, 176x/5069 CompactLogix Systems, 1769
   CompactLogix System, and Controllers, Standard.
- 2. Drag a controller from Toolbox to Hardware Diagram.
- 3. In New Controller Graphic, configure the controller settings:
  - (optional) Name: Enter a unique name.
  - o (optional) **Description:** Enter a description. Cannot be longer than 128 characters.
  - Controller Firmware Version: Select a firmware version. The default value is the most recent firmware version.
  - **ACD File Name:** Enter a name for the Logix Designer project. The default value is the controller name.
  - Address / Host Name: Select a network type, then enter an IP address or host name.
  - Number of Expansion I/O Slots: Enter the number of expansion slots.
- Select OK. The CompactLogix controller, banks, and expansion slots appear in Hardware Diagram. Project Explorer shows the CompactLogix controller, banks, and expansion slots in Devices.

#### Add a 1769-L23x controller

Automation systems driven by 1769-L23x CompactLogix controllers require one or more controllers to manage inputs, outputs, and run applications.

#### To add a 1769-L23x CompactLogix controller

- In Toolbox, expand Programmable Control Systems, 176x/5069 CompactLogix Systems, 1769
   CompactLogix System, and Controllers, Standard.
- 2. Drag a controller from Toolbox to Hardware Diagram.
- 3. In **New Controller Graphic**, configure the controller settings:
  - o (optional) Name: Enter a unique name.
  - o (optional) **Description:** Enter a description. Cannot be longer than 128 characters.
  - Controller Firmware Version: Select a firmware version. The default value is the most recent firmware version.
  - ACD File Name: Enter a name for the Logix Designer project. The default value is the controller name.
  - Address / Host Name: Select a network type, then enter an IP address or host name.
  - Number of Expansion I/O Slots: Enter the number of expansion slots.
- Select OK. The CompactLogix controller, banks, and expansion slots appear in Hardware Diagram. Project Explorer shows the CompactLogix controller, banks, and expansion slots in Devices.

#### Add a 1769-L24x or L27x controller

Automation systems driven by 1769-L24x or L27x CompactLogix controllers require one or more controllers to manage inputs, outputs, and run applications.

#### To add a 1769-L24x or L27x CompactLogix controller

- In Toolbox, expand Programmable Control Systems, 176x/5069 CompactLogix Systems, 1769
   CompactLogix System, and Controllers, Standard.
- 2. Drag a controller from **Toolbox** to **Hardware Diagram**.
- 3. In **New Controller Graphic**, configure the controller settings:
  - o (optional) **Name:** Enter a unique name.
  - o (optional) **Description:** Enter a description. Cannot be longer than 128 characters.
  - Controller Firmware Version: Select a firmware version. The default value is the most recent firmware version.
  - ACD File Name: Enter a name for the Logix Designer project. The default value is the controller name.
  - Address / Host Name: Select a network type, then enter an IP address or host name.
  - Number of Expansion I/O Slots: Enter the number of expansion slots.
- Select OK. The CompactLogix controller, banks, and expansion slots appear in Hardware Diagram. Project
   Explorer shows the CompactLogix controller, banks, and expansion slots in Devices.

#### Add a 1769-L3x controller

Automation systems driven by 1769-L3x CompactLogix controllers require one or more controllers to manage inputs, outputs, and run applications.

27

#### To add a 1769-L3x CompactLogix controller

- In Toolbox, expand Programmable Control Systems, 176x/5069 CompactLogix Systems, 1769
   CompactLogix System, and either Controllers, Standard or Controllers, Safety.
- 2. Drag a controller from **Toolbox** to **Hardware Diagram**.
- 3. In **New Controller Graphic**, configure the controller settings, then click **OK**:
  - o (optional) **Name:** Enter a unique name.
  - o (optional) **Description:** Enter a description. Cannot be longer than 128 characters.
  - Controller Firmware Version: Select a firmware version. The default value is the most recent firmware version.
  - ACD File Name: Enter a name for the Logix Designer project. The default value is the controller name.
  - Address / Host Name: Select a network type, then enter an IP address or host name.
- 4. (optional) In New Bank Graphic, configure the bank settings:
  - Slot Left: Enter the number of left slots for each bank.
  - Power Supply: Select the power supply for each bank.
  - Slot Right: Enter the number of right slots for each bank.
  - Cable Type: Select a type of cable to connect banks 1 and 2 or banks 2 and 3.
- Select OK. The CompactLogix controller, banks, slots, power supplies, and cables appear in Hardware
   Diagram. Project Explorer shows the CompactLogix controller, banks, slots, and power supplies in Devices.

#### Add a 5069-L3x controller

Automation systems driven by 5069-L3x CompactLogix controllers require one or more controllers to manage inputs, outputs, and run applications.

#### To add a 5069-L3x CompactLogix bank

- In Toolbox, expand Programmable Control Systems, 176x/5069 CompactLogix Systems, 5069
   CompactLogix System, and Controllers.
- $2. \hspace{0.5cm} \textbf{Drag a controller from \textbf{Toolbox} to \textbf{Hardware Diagram}.} \\$
- 3. In **New Controller Graphic**, configure the controller settings, then select **OK**:
  - (optional) Name: Enter a unique name.
  - o (optional) **Description:** Enter a description. Cannot be longer than 128 characters.
  - **Controller Firmware Version:** Select a firmware version. The default value is the most recent firmware version.
  - ACD File Name: Enter a name for the Logix Designer project. The default value is the controller name.
  - Address / Host Name: Select a network type, then enter an IP address or host name.
  - Number of Expansion I/O Slots: Enter the number of expansion slots.
- Select OK. The CompactLogix controller, banks, and slots, appear in Hardware Diagram. Project Explorer shows the CompactLogix controller, banks, and slots in Devices.

#### Add a 5069-AEN2TR module

Add a 5069-AEN2TR communication module to connect remote modules to a 5069 controller.

#### To add a 5069-AEN2TR communication module

- In Toolbox, expand Programmable Control Systems, 176x/5069 CompactLogix Systems, 5069
   CompactLogix System, and Communication Modules.
- 2. Drag the **5069-AEN2TR** communication module from **Toolbox** to **Hardware Diagram**.
- In New 5069-AEN2TR Graphic on page 30, configure the module settings, then select **0K**:
  - (optional) Name: Enter a unique name.
  - Number of Expansion I/O Slots: Enter the number of expansion slots.
- Select OK. The 5069-AEN2TR, 5069 CompactLogix bank and slots appear in Hardware Diagram. Project Explorer shows the CompactLogix controller, banks, and slots in Devices.

# Add an expansion slot

Before adding a module to a 1769/68 CompactLogix bank or POINT I/O™ communication module, the controller must have an available expansion slot. Each controller has a certain number of expansion slots. Once a controller has reached its limit of expansion slots no further expansion slots can be added.

#### To add an expansion slot

In Hardware Diagram, right-click the controller or an existing expansion slot, then select Insert Empty Slot
 After. A new expansion slot appears.

# **New Controller Graphic**

How do I open New Controller Graphic?

#### When adding a controller to a project

- 1. In **Toolbox**, expand the **Programmable Control Systems**, controller family and **Controllers** folders.
- 2. Drag the desired controller from Toolbox to the Hardware Diagram.
- 3. (optional) In Enter Name, type a unique name for the controller, then select OK.

#### When editing an existing 1769/68 CompactLogix controller

In the Hardware Diagram, right-click on a 1769/68 CompactLogix controller, then select Configure
 CompactLogix Chassis.

Use **New Controller Graphic** to set firmware, project, and hardware settings for a new controller. Edit these settings after the controller is added to the project.

Settings that do not apply to the controller are hidden.

| Setting                     | Description                                                                                         | Controllers |
|-----------------------------|----------------------------------------------------------------------------------------------------|-------------|
| Controller Firmware Version | Sets the controller firmware version.                                                               | All         |
| ACD File Name               | Sets the name of the controller project (.acd) file.                                                | All         |
| Bank 1                      | Contains the information of the first bank, for example, slot number, power supply, and cable type. | L3x and L4x |

29

| Setting      | Description                                                                                                    | Controllers |
|--------------|----------------------------------------------------------------------------------------------------|-------------|
|              | Bank 1 is the parent chassis of the controller. If the system contains expansion banks, configure them in Bank 2 and Bank 3.                                                                                                    |             |
| Bank 2       | Contains the information of the expansion bank, for example, slot number, power supply, and cable type.                                                                                                    | L3x and L4x |
| Bank 3       | Contains the information of the expansion bank, for example, slot number, and power supply.                                                                                                    | L3x and L4x |
| Slots Left   | Specifies the number of 1769 slots to the left of the power supply in the bank.  The total number of slots to the left and slots to the right must be greater than zero.                                                                                                    | L3x and L4x |
| Slots Right  | Specifies the number of 1769 slots to the right of the power supply in the bank.  The total number of slots to the left and slots to the right must be greater than zero.                                                                                                    | L3x and L4x |
| Power Supply | Specifies the power supply catalog number.                                                                                                    | L3x and L4x |
| Cable Type   | Specifies the cable type between banks.  After selecting a cable type, the banks are connected automatically.  There are three cable types, 1769-CRLx, 1769-CRRx, and 1769-CLLx, where x means the length of the cable (1 or 3):  1769-CRRx: connection from the right side of one bank to the left side of the next bank.  1769-CRRx: connection from the right side of one bank to the right side of the next bank.  1769-CLLx: connection from the left side of one bank to the left side of the next bank. | L3x and L4x |

# **New 5069-AEN2TR Graphic**

How do I open New 5069-AEN2TR Graphic?

- In Toolbox, expand Programmable Control Systems, 176x/5069 CompactLogix Systems, 5069
   CompactLogix System, and Communication Modules.
- Drag the 5069-AEN2TR communication module from Toolbox to Hardware Diagram.

Use **New 5069-AEN2TR Graphic** to set a name and number of expansion slots for a new 5069-AEN2TR communication module.

#### Add modules

Add or remove modules for 1756 ControlLogix, 1769/68 CompactLogix, 1794/97 FLEX I/O, and 1734 POINT I/O hardware. Although modules can be added to a project without a related chassis or controller, most modules require a controller to operate properly. Modules appear in **Hardware Diagram** and **Project Explorer**.

#### Add a module

Automation systems require one or more modules to drive inputs, outputs, or handle communications.

#### **Prerequisites**

• Add 1756 ControlLogix, 1769/68 CompactLogix, 1794/97 FLEX I/O, or 1734 POINT I/O hardware to the project.

#### To add a module

- 1. In **Toolbox**, expand the product family and module type.
- 2. Drag the module from **Toolbox** to an unused slot on a chassis, bank, or DIN rail in **Hardware Diagram**.

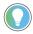

**Tip:** The unused slot turns green if it is compatible or red if it is not compatible.

(optional) In New Module Graphic, enter a unique name for the module, then select OK. In Hardware
 Diagram, the module snaps into its slot in the chassis. Project Explorer shows the module in Projects and
 Devices.

# **About unsupported modules**

Modules updated or imported from a controller or Logix Designer project may not be supported in Studio 5000 Architect. When a module is not supported, Studio 5000 Architect displays an unsupported module image in the appropriate chassis, DIN rail, or expansion slot.

Unsupported modules have these limitations:

- · Cannot change the properties of unsupported modules.
- · Cannot move unsupported modules to another chassis, DIN rail, or expansion slot.
- Cannot cut, copy, or paste unsupported modules. However, cutting or copying its chassis or DIN rail copies
  the unsupported module.

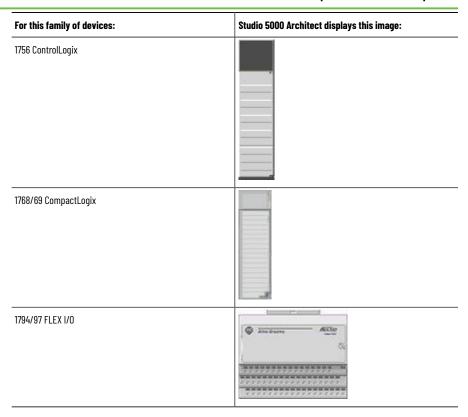

#### Add Kinetix servo drives

Add Kinetix servo drives on page 31 to operate multi-axis motion controls using a Logix Designer project. Servo drives appear in **Hardware Diagram** and **Project Explorer**.

**IMPORTANT:** Using Kinetix drives in Studio 5000 Architect requires Logix Designer 24.x or later.

# Add a Kinetix servo drive

Add a Kinetix servo drive to run multi-axis motion controls from a Logix Designer project.

**IMPORTANT:** Using Kinetix drives in Studio 5000 Architect requires Logix Designer 24.x or later.

#### To add a Kinetix servo drive

- 1. In Toolbox, expand Motion Control and Servo Drives.
- 2. Expand the drive type and Kinetix product family.
- 3. Drag a servo drive from **Toolbox** to **Hardware Diagram**.
- 4. In New Servo Drive Graphic on page 32, configure the drive settings:
  - (optional) Name: Enter a unique name.
  - o (optional) **Description**: Enter a description. Cannot be longer than 128 characters.

- Address / Host Name: Select a network type, then enter an IP address or host name.
- (optional) Change DC BUS Supply/Line Filter: Select either Single or Multiple supply/line filters, then select a power supply.
- Select OK. The servo drive appears in Hardware Diagram. Project Explorer shows the servo drive in Devices.

# **New Servo Drive Graphic**

How do I open New Servo Drive Graphic?

- In Toolbox, expand Motion Control and Servo Drives.
- 2. Expand the drive type and Kinetix product family.
- 3. Drag a servo drive from **Toolbox** to **Hardware Diagram**.

Use New Servo Drive Graphic to set description, and network settings for a new servo drive.

**IMPORTANT:** Using Kinetix drives in Studio 5000 Architect requires Logix Designer 24.x or later.

The Kinetix Servo Drives Configuration settings are:

| Setting                          | Description                                                                                                    |
|----------------------------------|----------------------------------------------------------------------------------------------------|
| Туре                             | Sets the type of the servo drive.                                                                                                    |
| Vendor                           | Shows the vendor information of the servo drive.                                                                                                    |
| Name                             | Sets the name of the servo drive.                                                                                                    |
| Description                      | Sets the description of the servo drive. Cannot be longer than 128 characters.                                                                                                    |
| Change DC BUS Supply/Line Filter | Sets the number and type of power supply/line filters for the servo drive. Only shown for Kinetix 5700 devices.                                                                                                    |
| Address/Host Name                | Sets the network configuration of the servo drive.  Private Network: Select the value from the list, from 1 to 254.  IP Address: Enter a unique IP address to identify the servo drive on the IP network.  Host Name: Enter a fully qualified domain name, such as servodrive.yourcompany.com. |

#### Add PowerFlex drives

Add a PowerFlex drive on page 32 to connect and control it in a FactoryTalk system.

**IMPORTANT:** Using PowerFlex drives in Studio 5000 Architect requires Logix Designer 24.x or later.

#### Add a PowerFlex drive

Add a PowerFlex drive to control it from a Logix Designer project.

**IMPORTANT:** Using PowerFlex drives in Studio 5000 Architect requires Logix Designer 24.x or later.

#### To add a PowerFlex drive

- In Toolbox, expand Drives and Drives, AC Low Voltage.
- 2. Expand either Architecture Drives or Compact Drives, then expand the product family folder.
- 3. Drag the drive from Toolbox to Hardware Diagram.
- In New PowerFlex Graphic on page 33, configure the PowerFlex settings:
  - (optional) Name: Enter a unique name.
  - (optional) **Description:** Enter a description. Cannot be longer than 128 characters.
  - Address / Host Name, set the IP address or host name for the drive.
- Select **OK**. The drive appears in the **Hardware Diagram** pane. **Project Explorer** shows the drive in **Devices**.

# **New PowerFlex Graphic**

How do I open New PowerFlex Graphic?

- 1. In Toolbox, expand Drives and Drives, AC Low Voltage.
- 2. Expand either Architecture Drives or Compact Drives, then expand the product family folder.
- 3. Drag the drive from Toolbox to Hardware Diagram.

Use New PowerFlex Graphic to add PowerFlex drives to a hardware diagram.

**IMPORTANT:** Using PowerFlex drives in Studio 5000 Architect requires Logix Designer 24.x or later.

#### The New PowerFlex Graphic settings are:

| Field                   | Description                                                                                                    |
|-------------------------|----------------------------------------------------------------------------------------------------|
| Name                    | Sets a unique name for the drive.                                                                                                    |
| Description             | Sets the description for the drive. Cannot be longer than 128 characters.                                                                             |
| Address / Host Name     | Sets the IP address or host name for the drive.                                                                                                    |
| Always show this dialog | If unchecked, <b>New PowerFlex Graphic</b> does not open the next time a drive is added to the Hardware Diagram. New drives use the default settings. |

#### Add PanelView Plus and MobileView

Add or remove PanelView Plus and MobileView graphic terminals to the project. Adding a PanelView Plus or MobileView terminal creates a new FactoryTalk View ME application.

# Add a PanelView Plus graphic terminal

Add a variety of PanelView Plus graphic terminals to a Studio 5000 Architect project. Adding a PanelView Plus terminal creates a new FactoryTalk View ME application.

#### To add a PanelView Plus graphic terminal

- 1. In **Toolbox**, expand **Visualization** and **Graphic Terminals**.
- 2. Expand the PanelView Plus model family and size items.
- 3. Drag a PanelView Plus model from **Toolbox** to **Hardware Diagram**.
- 4. In New PanelView Plus Graphic on page 35, configure settings for the PanelView Plus terminal:
  - o (optional) Name: Enter a unique name for the terminal.
  - o (optional) **Description:** Enter a description of the terminal. Cannot be longer than 128 characters.
  - IP Address: Enter a static IP address for the terminal.
  - (optional) Catalog Number: Select a catalog number from the list.
- Click OK.
- 6. In New PanelView Plus Project on page 35, configure settings for the new FactoryTalk View ME application:
  - Name: Enter a unique name for the application. Studio 5000 Architect creates a new FactoryTalk View
     ME application.
  - (optional) Description: Enter a description of the application. Cannot be longer than 128 characters.
  - (optional) Scale Replace Displays: Select to scale objects in Replace displays to the resolution of the panel.
  - (optional) Scale OnTop Displays: Select to scale objects in OnTop displays to the resolution of the panel.
  - (optional) Language: Select a language for the application.
- Select OK. The PanelView Plus graphic terminal appears in Hardware Diagram and in Project Explorer under Devices. The FactoryTalk View ME application appears in Project Explorer under Projects.

#### Add a MobileView terminal

Add a variety of MobileView graphic terminals to the Studio 5000 Architect project. Adding a MobileView terminal creates a new FactoryTalk View ME application.

#### To add a MobileView graphic terminal

- 1. In Toolbox, expand Visualization and Mobile Terminals.
- 2. Expand the MobileView model family and size items.
- 3. Drag a MobileView model from **Toolbox** to **Hardware Diagram**.
- 4. In New MobileView Graphic on page 35, configure settings for the MobileView terminal:
  - Name: Enter a unique name for the terminal.
  - (optional) **Description:** Enter a description of the terminal. Cannot be longer than 128 characters.
  - IP Address: Enter a static IP address for the terminal.
  - o (optional) Catalog Number: Select a catalog number from the list.
- Select OK
- 6. In New MobileView Project on page 35, configure settings for the new FactoryTalk View ME application:
  - Name: Enter a unique name for the application. Studio 5000 Architect creates a new FactoryTalk View ME application.
  - o (optional) **Description:** Enter a description of the application. Cannot be longer than 128 characters.
  - (optional) **Scale Replace Displays:** Select to scale objects in Replace displays to the resolution of the panel.

- (optional) Scale OnTop Displays: Select to scale objects in OnTop displays to the resolution of the panel.
- (optional) Language: Select a language for the application.
- Select OK. The MobileView graphic terminal appears in Hardware Diagram and in Project Explorer under Devices. The FactoryTalk View ME application appears in Project Explorer under Projects.

# **New PanelView Plus Graphic**

How do I open New PanelView Plus Graphic?

- In Toolbox, expand Visualization and Graphic Terminals.
- 2. Expand the PanelView Plus model family and size items.
- 3. Drag a PanelView Plus model from **Toolbox** to **Hardware Diagram**.

Use **New PanelView Plus Graphic** to set name, description, and IP address settings for a new PanelView Plus graphic terminal. These settings are editable after the project contains the PanelView Plus terminal.

# **New PanelView Plus Project**

How do I open New PanelView Plus Project?

- In Toolbox, expand Visualization and Graphic Terminals.
- 2. Expand the PanelView Plus model family and size items.
- 3. Drag a PanelView Plus model from **Toolbox** to **Hardware Diagram**.
- 4. Configure the settings in New PanelView Plus Graphic, then select OK.

Use **New PanelView Plus Project** to set the name and description for a new PanelView Plus project. The name and description are editable after the project is part of the Studio 5000 Architect project.

# **New MobileView Graphic**

How do I open New MobileView Graphic?

- 1. In Toolbox, expand Visualization and Mobile Terminals.
- 2. Expand the MobileView model family and size items.
- 3. Drag a MobileView model from **Toolbox** to **Hardware Diagram**.

Use **New MobileView Graphic** to set name, description, and IP address settings for a new MobileView graphic terminal. These settings are editable after the MobileView terminal is in the project.

# **New MobileView Project**

How do I open New MobileView Project?

- 1. In **Toolbox**, expand **Visualization** and **Graphic Terminals**.
- 2. Expand the MobileView model family and size items.
- 3. Drag a MobileView model from **Toolbox** to **Hardware Diagram**.
- 4. Configure the settings in New MobileView Graphic, then select OK.

Use **New MobileView Project** to set the name and description for a new MobileView project. The name and description are editable after the project is part of the Studio 5000 Architect project.

# **PanelView Plus Properties settings**

The **PanelView Plus Properties** settings define name, description, and network settings for PanelView Plus graphic terminals. Set these settings from New PanelView Plus Graphic on page 35 when adding a PanelView Plus terminal or from the **Properties General** tab when editing a PanelView Plus terminal.

The PanelView Plus Properties settings are:

| Setting        | Description                                                                            |
|----------------|----------------------------------------------------------------------------------------|
| Name           | Sets the PanelView Plus terminal name.                                                 |
| Description    | Sets the PanelView Plus terminal description. 255 character maximum.                   |
| IP Address     | Sets the unique address that identifies the PanelView Plus terminal on the IP network. |
| Catalog Number | Sets a PanelView Plus terminal catalog number.                                         |

# **MobileView Properties settings**

The **MobileView Properties** settings define name, description, and network settings for MobileView components. Set these settings in New MobileView Graphic on page 35 when adding a MobileView terminal or from the **Properties**General tab when editing a MobileView terminal.

The MobileView Properties settings are:

| Setting        | Description                                                               |
|----------------|---------------------------------------------------------------------------|
| Name           | Sets the MobileView name.                                                 |
| Description    | Sets the MobileView description. 128 character maximum.                   |
| IP Address     | Sets the unique address that identifies the MobileView on the IP network. |
| Catalog Number | Sets a MobileView catalog number.                                         |

# **Add computers**

Add or remove computers from your project. Computers represent the hardware that serve FactoryTalk View SE and FactoryTalk View ME applications to visualization devices. Computers appear in **Hardware Diagram** and **Project Explorer**.

# Add a computer

Add a computer to a Studio 5000 Architect project to represent a host machine for FactoryTalk View SE and FactoryTalk View ME servers.

#### To add a computer

- In Toolbox, expand the Computers and Generic Computer folders.
- 2. Drag a computer from **Toolbox** to **Hardware Diagram**.

- 3. In New Computer Graphic on page 37, configure these settings:
  - Name: Type a unique name for the computer.
  - (optional) Description: Type a description for the computer. Cannot be longer than 128 characters.
  - **Computer Name:** Enter or select the computer's hostname.
- 4. Select **OK**. The computer appears in the **Hardware Diagram** and in **Project Explorer** under **Devices**.

### **New Computer Graphic**

How do I open New Computer Graphic?

- In Toolbox, expand the Computers and Generic Computer folders.
- 2. Drag a computer from **Toolbox** to the **Hardware Diagram**.

Use **New Computer Graphic** to set the name, description, and host name for a new computer. Edit these settings after adding the computer to the project.

The computer properties are:

| Field         | Description                                                                  |
|---------------|------------------------------------------------------------------------------|
| Name          | Sets the name for the computer.                                              |
| Description   | Sets the description for the computer. Cannot be longer than 128 characters. |
| Computer Name | Sets the unique name that identifies the computer on the network.            |

# **Add visualization applications**

Visualization stations and servers represent software applications that provide visual, communication, alarm, and event data to FactoryTalk View SE and FactoryTalk View ME components. Visualization stations and servers display in **Project Explorer**.

# Add a FactoryTalk View SE Station

If integrating an automation system with FactoryTalk View Site Edition visualization devices, add a FactoryTalk View Site Edition station to the Studio 5000 Architect project.

#### **Prerequisites**

Add a computer on page 36

#### To add a FactoryTalk View Site Edition Station

- 1. In Toolbox, expand Visualization and Stations.
- Drag a FactoryTalk View SE Local or FactoryTalk View SE Network station from Toolbox to a computer in Hardware Diagram.
- 3. In New Computer Graphic, configure settings for the application:
  - Name: Enter a unique name for the application. The Studio 5000 Architect creates a new FactoryTalk
     View Site Edition application.
  - o (optional) **Description:** Enter a description of the application. Cannot be longer than 255 characters.
  - (optional) Language: Select a language for the application.

- 4. In **New View SE Station Project**, configure settings for the HMI server:
  - o (optional) Area: Enter a View SE area to assign the HMI server to the area.
  - Name: Enter a unique name for the HMI server.
  - (optional) Description: Enter a description of the HMI server. Cannot be longer than 255 characters.
- 5. (optional) In New View SE Station Project, select additional server functions:
  - New FactoryTalk Linx Server: Select if this computer is also a FactoryTalk Linx server. The Studio
     5000 Architect creates a new FactoryTalk Linx Server and displays New FactoryTalk Linx Server Project on page 41.
  - New Tag Alarm and Event Server: Select if this computer is also a Tag Alarm & Events server. Studio
     5000 Architect creates a new Tag Alarm and Event server and displays New Tag Alarm and Event
     Server Project.
- 6. Select **OK**.

**Project Explorer** shows the View SE Station project in **Projects**.

### Add a FactoryTalk View ME Station

If integrating an automation system with View Machine Edition (ME) Visualization devices, add a View ME Station to the Studio 5000 Architect project.

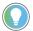

**Tip:** RSLinx Enterprise is renamed to FactoryTalk Linx. Some software applications may refer to RSLinx Enterprise. FactoryTalk Linx is compatible with all software applications that used RSLinx Enterprise.

#### **Prerequisites**

Add a computer on page 36

#### To add a Factory Talk View Machine Edition Station

- 1. In Toolbox, expand Visualization and Stations.
- 2. Drag FactoryTalk View Machine Edition from Toolbox to a computer in Hardware Diagram.
- 3. In New View ME Station Project on page 41, configure the station settings:
  - Name: Enter a unique name.
  - o (optional) **Description**: Enter a description. Cannot be longer than 255 characters.
  - (optional) Language: Select a project language.
  - (optional) Resolution: Select a project resolution.
  - (optional) Scale Replace Displays: Select to scale objects in Replace displays to the resolution of the
  - (optional) Scale OnTop Displays: Select to scale objects in OnTop displays to the resolution of the panel.
- 4. Select OK.

In **Hardware Diagram**, Studio 5000 Architect displays a new computer. Project Explorer shows the View ME Station project in **Projects**.

### Add a FactoryTalk View SE Server Project

If integrating an automation system with FactoryTalk View SE Visualization devices, add a FactoryTalk View SE Server project to the Studio 5000 Architect project.

#### **Prerequisites**

Add a computer on page 36

#### To add a Factory Talk View SE Server Project

- 1. In Toolbox, expand Visualization and Servers.
- 2. Drag FactoryTalk View SE Server from Toolbox to a computer in Hardware Diagram.
- 3. In New FactoryTalk View SE Server Project, configure the Application settings:
  - Name: Enter a unique name.
  - (optional) **Description:** Enter a description. Cannot be longer than 255 characters.
  - (optional) Language: Select a project language.
- 4. In New FactoryTalk View SE Server Project, configure settings for the HMI server:
  - o (optional) **Area:** Enter a View SE area to assign the HMI server to the area.
  - Name: Enter a unique name for the HMI server.
  - o (optional) **Description:** Enter a description of the HMI server. Cannot be longer than 255 characters.
- 5. (optional) In New FactoryTalk View SE Server Project, select additional server functions:
  - New FactoryTalk Linx Server: Select if this computer is also a FactoryTalk Linx server. The Studio 5000 Architect creates a new FactoryTalk Linx Server and displays New FactoryTalk Linx Server Project.
  - New Tag Alarm and Event Server: Select if this computer is also a Tag Alarm & Events server. The
     Studio 5000 Architect creates a new Tag Alarm and Event server and displays New Tag Alarm and
     Event Server Project.
- 6. Select **OK**. **Project Explorer** shows the View SE Server project in **Projects**.

### Add a FactoryTalk Linx Server Project

If an automation system has a dedicated FactoryTalk Linx server, add a FactoryTalk Linx server project to the Studio 5000 Architect project.

#### **Prerequisites**

Add a computer on page 36

#### To add a Factory Talk Linx Server Project

- 1. In **Toolbox**, expand **Visualization** and **Servers**.
- 2. Drag FactoryTalk Linx Server from Toolbox to a computer in Hardware Diagram.
- 3. In New FactoryTalk Linx Server Project on page 41, on the **General** tab, enter the **Application** settings.
  - **Type:** Select a View SE application type.
  - Name: Enter a unique name for the application. The Studio 5000 Architect creates a new FactoryTalk
     View SE application.
  - o (optional) **Description:** Enter a description of the application. Cannot be longer than 255 characters.
  - (optional) Language: Select a language for the application.
- 4. On the same tab, enter the **FactoryTalk Linx Server** settings.
  - (optional) Area: Enter a View SE area to assign the FactoryTalk Linx server to the area. If the area does
    not exist, the Studio 5000 Architect creates a new area.
  - Name: Enter a unique name for the server.

- optional) **Description:** Enter a description of the server. Cannot be longer than 255 characters.
- (optional) Create HMI Server: Select to create an associated HMI server.
- 5. (optional) To select alarm and event options, select the **Alarms and Events** tab:
  - Enable alarm and event support: Select if this server monitors alarm and event tags.
  - **Enable server-assigned priorities:** Select and assign severity ranges if this server has custom warning levels for alarms and events.
- 6. Select OK.

**Project Explorer** shows the FactoryTalk Linx server project in **Projects**.

### Add a Tag Alarm and Event Server

If the automation system has a dedicated FactoryTalk Alarms and Events server, add a Tag Alarm and Event server to the Studio 5000 Architect project.

#### **Prerequisites**

• Add a computer on page 36

### To add a Tag Alarm and Event Server

- 1. In Toolbox, expand Visualization and Servers.
- 2. Drag Tag Alarm and Event Server from Toolbox to a computer in Hardware Diagram.
- 3. In New Tag Alarm and Event Server Project on page 41, enter the **Application** settings:
  - Type: Select a View SE application type.
  - Name: Enter a unique name for the application. If entering a unique name, the Studio 5000 Architect creates a new FactoryTalk View SE application.
  - o (optional) **Description:** Enter a description of the application. Cannot be longer than 255 characters.
  - (optional) Language: Select a language for the application.
- 4. In New Tag Alarm and Event Server Project, enter the Tag Alarm and Event Server settings:
  - (optional) Area: Enter a View SE area to assign the tag server to the area. If entering a unique area, the Studio 5000 Architect creates a new area.
  - Name: Enter a unique name for the server.
  - o (optional) **Description:** Enter a description of the server. Cannot be longer than 255 characters.
  - (optional) Create HMI Server: Select to create an associated HMI server.
- (optional) In the Priorities tab of New Tag Alarm and Event Server Project, enter the Priority settings.
  - **Enable server-assigned priorities:** Select to change default event ranges.
  - Urgent: Set the low threshold for Urgent level events.
  - **High:** Set the low threshold for High level events.
  - Medium: Set the low threshold for Medium level events.
- Select OK. Project Explorer shows the Tag Alarm and Event server project in Projects.

# **New Site Edition Project**

How do I open New Site Edition Project?

- 1. In **Toolbox**, expand the **Visualization** and **Stations** folders.
- 2. Drag FactoryTalk View Site Edition Station from Toolbox to a computer in the Hardware Diagram.

Use **New Site Edition Project** to set application and HMI server settings for a new local or network distributed Site Edition project. Edit these settings on page 41 after the Site Edition project is added to the Studio 5000 Architect project.

### **New Machine Edition Station Project**

How do I open New Machine Edition Station Project?

- 1. In **Toolbox**, expand the **Visualization** and **Stations** folders.
- 2. Drag FactoryTalk View ME Station from Toolbox to a computer in the Hardware Diagram.

Use **New Machine Edition Station Project** to set name, description, resolution, scaling options, and language for a new FactoryTalk View Machine Edition project. Edit these settings on page 42 after the FactoryTalk View Machine Edition project is added to the Studio 5000 Architect project.

### **New Tag Alarm and Event Server**

How do I open New Tag Alarm and Event Server Project?

- In Toolbox, expand the Visualization and Servers folders.
- 2. Drag the Tag Alarm and Event Server from Toolbox to a computer in the Hardware Diagram.

Use **New Tag Alarm and Event Server Project** to set server and alarm properties for a new Tag Alarm and Event Server.

### **New FactoryTalk Linx Server Project**

How do I open New FactoryTalk Linx Server Project?

- In Toolbox, expand the Visualization and Servers folders.
- 2. Drag the FactoryTalk Linx Server from Toolbox to a computer in the Hardware Diagram.

Use **New FactoryTalk Linx Server Project** to set application, server, and alarm and event settings for a new FactoryTalk Linx server

# FactoryTalk View SE Project settings

The **FactoryTalk View Site Edition Project** settings define application and HMI server settings for a Site Edition project. Set these settings from New Site Edition Project on page 40 when adding a local or network server or from the **Properties General** tab when editing a Site Edition project.

The FactoryTalk View Site Edition Project application and HMI server settings are:

| Application Field | Description                                                      |
|-------------------|------------------------------------------------------------------|
| Туре              | Specifies the project type for the FactoryTalk View Site Edition |
|                   | project.                                                         |
|                   | Can only be set when adding an HMI, FactoryTalk Linx, or Tag     |
|                   | Alarm and Event server without a station.                        |
| Name              | Specifies the name for the FactoryTalk View Site Edition         |
|                   | project. The project name must not be empty.                     |
| Description       | Specifies the description for the FactoryTalk View Site Edition  |
|                   | project. Cannot be longer than 255 characters.                   |

| Application Field | Description                                                  |
|-------------------|--------------------------------------------------------------|
| Language          | Specifies the display language for the FactoryTalk View Site |
|                   | Edition project.                                             |

#### The FactoryTalk View Site Edition Project HMI server settings are:

| HMI Server Field | Description                                                     |
|------------------|-----------------------------------------------------------------|
| Area             | Specifies the area for the project's HMI server.                |
|                  | If the area name is unique, a new area is created as a          |
|                  | child of the FactoryTalk View Site Edition project. The HMI     |
|                  | server is added as a child of the new area.                     |
|                  | If the area name already exists, the HMI server is added as     |
|                  | a child of the specified area.                                  |
|                  | If the area name is blank, the HMI server is added as a         |
|                  | child of the FactoryTalk View Site Edition project.             |
|                  | Cannot be set when adding or editing a FactoryTalk View Site    |
|                  | Edition Local Station.                                          |
| Name             | Specifies the name for the project's HMI server. The HMI server |
|                  | name must not be empty.                                         |
|                  | Cannot be set when adding or editing a FactoryTalk View Site    |
|                  | Edition Local Station.                                          |
| Description      | Specifies the description for the project's HMI server.         |

#### The FactoryTalk View Site Edition Project server settings are:

| Server Setting                 | Description                                                 |
|--------------------------------|-------------------------------------------------------------|
| New FactoryTalk Linx Server    | If checked, opens New FactoryTalk Linx Server on page 41.   |
|                                | This check box is only available when adding a new project. |
| New Tag Alarm and Event Server | If checked, opens New Tag Alarm and Event Server on page    |
|                                | 41.                                                         |
|                                | This check box is only available when adding a new project. |

# FactoryTalk View ME Project settings

The **FactoryTalk View Machine Edition Project** settings define name, description, language, resolution, and scaling options for a FactoryTalk View ME application. Set when adding a FactoryTalk View ME application from New ME Station Project on page 41 or when editing a FactoryTalk View ME application from the **Properties General** tab.

#### The FactoryTalk View ME Project settings are:

| Setting     | Description                                                                        |
|-------------|------------------------------------------------------------------------------------|
| Name        | Sets the FactoryTalk View ME application name. The project name must not be empty. |
| Description | Sets the FactoryTalk View ME application description. 255 character maximum.       |
| Language    | Sets the FactoryTalk View ME application display language.                         |

| Setting                                                             | Description                                                                                                    |
|---------------------------------------------------------------------|----------------------------------------------------------------------------------------------------|
| Resolution                                                          | Sets the FactoryTalk View ME application target resolution.                                                                        |
| Scale Replace Displays                                              | Set if objects in Replace displays should be scaled to the resolution of the panel.                                                |
| Scale OnTop Displays                                                | Set if objects in OnTop displays should be scaled to the resolution of the panel.                                                  |
| Ensure runtime application can execute on PanelView Plus 7 Standard | Set if an application should be compatible with both PanelView Plus 7 Performance and PanelView Plus 7 Standard graphic terminals. |

## **Tag Alarm and Event Server settings**

The **Tag Alarm and Event Server General** settings define server settings for a Tag Alarm and Event server. Set from the **General** tab of **New Tag Alarm and Event Server** when adding a new Tag Alarm and Event server or from the **Properties - General** tab when editing a Tag Alarm and Event server.

The **Tag Alarm and Event Server Priorities** settings define settings for a Tag Alarm and Events server. Set from the **Priorities** tab of New Tag Alarm and Event Server Project on page 41 when adding a new Tag Alarm and Events server or from the **Priorities** tab when editing a Tag Alarm and Events server.

## **General settings**

The **General** settings are:

| Tag Alarm and Event Server Field | Description                                                                                                    |
|----------------------------------|----------------------------------------------------------------------------------------------------|
| Area                             | Specifies the area for the Tag Alarm and Event server.  If the area name is unique, creates a new area as a child of the FactoryTalk View Site Edition project. Adds the Tag Alarm and Event server as a child of the new area.  If the area name already exists, adds the Tag Alarm and Event server as a child of the specified area.  If the area name is blank, adds the Alarm and Event server as a child of the FactoryTalk View Site Edition project.  Cannot set when the project type is a FactoryTalk View Site Edition Local Station. |
| Name                             | Specifies the name for the Tag Alarm and Event server. The server name cannot be empty.                                                                                                    |
| Description                      | Specifies the description for the server. 255 character maximum.                                                                                                    |

The server settings are:

| Server Setting    | Description                                                 |
|-------------------|-------------------------------------------------------------|
| Create HMI Server | If checked, opens <b>New HMI Server</b> .                   |
|                   | This check box is only available when adding a new project. |

## **Priorities settings**

The Tag Alarm and Event Server Priorities settings are:

| Setting                           | Description                                                                               |
|-----------------------------------|-------------------------------------------------------------------------------------------|
| Enable server-assigned priorities | If selected, can set custom priority values for Urgent, High, and Medium priority events. |
| Urgent                            | Specifies the priority at which an Urgent priority alarm or event are created.            |
| High                              | Specifies the priority at which a High priority alarm or event are created.               |
| Medium                            | Specifies the priority at which a Medium priority alarm or event are created.             |

# FactoryTalk Linx Server settings

The **FactoryTalk Linx Server General** settings define options for a FactoryTalk Linx server. Configure these settings from the **General** tab of **New FactoryTalk Linx Server** when adding a FactoryTalk Linx server or from the **Properties** > **General** tab when editing a FactoryTalk Linx server.

The **FactoryTalk Linx Server Alarms and Events** settings define alarm and event settings for a FactoryTalk Linx server. Set from the **Alarms and Events** tab of **New FactoryTalk Linx Server** when adding a new FactoryTalk Linx server or from the **Properties Alarms and Events** tab when editing a FactoryTalk Linx server.

# **General tab settings**

The general settings of a FactoryTalk Linx Server are:

| FactoryTalk Linx Server setting | Description                                                     |
|---------------------------------|-----------------------------------------------------------------|
| Area                            | Specifies the area for the FactoryTalk Linx server.             |
|                                 | If the area name is unique, a new area is created as a child    |
|                                 | of the FactoryTalk View SE project. The FactoryTalk Linx        |
|                                 | server is added as a child of the new area.                     |
|                                 | If the area name already exists, the FactoryTalk Linx           |
|                                 | server is added as a child of the specified area.               |
|                                 | If the area name is blank, the FactoryTalk Linx server is       |
|                                 | added as a child of the FactoryTalk View SE project.            |
|                                 | Cannot set when the project type is a FactoryTalk View SE Local |
|                                 | Station.                                                        |
| Name                            | Specifies the name for the FactoryTalk Linx server. The         |
|                                 | FactoryTalk Linx server name must not be empty.                 |
| Description                     | Specifies the description for the FactoryTalk Linx server. 255  |
|                                 | character maximum.                                              |

The server settings are:

| Server Setting    | Description                                                 |
|-------------------|-------------------------------------------------------------|
| Create HMI Server | If checked, opens <b>New HMI Server</b> .                   |
|                   | This check box is only available when adding a new project. |

# **Alarms and Events tab settings**

The FactoryTalk Linx Server Alarms and Events settings are:

| Setting                           | Description                                                       |
|-----------------------------------|-------------------------------------------------------------------|
| Enable alarm and event support    | If selected, sets the FactoryTalk Linx Data Server to act as an   |
|                                   | Alarm and Event Server.                                           |
| Enable server-assigned priorities | If selected, enables custom priority values for Urgent, High, and |
|                                   | Medium priority events.                                           |
| Urgent                            | Sets the priority at which an Urgent priority alarm or event is   |
|                                   | created.                                                          |
| High                              | Sets the priority at which a High priority alarm or event is      |
|                                   | created.                                                          |
| Medium                            | Sets the priority at which a Medium priority alarm or event is    |
|                                   | created.                                                          |

# **Import existing components**

A Studio 5000 Architect project contains one or more components. Each component represents a hardware device, software project, visualization server, or document. Components appear in **Hardware Diagram** and **Project Explorer**.

Import existing components from a project file or online controller to add them to a Studio 5000 Architect project.

Once added, connect components to networks and configure relationships to share tags and control an automation system.

### Import a project from a file

Import Logix Designer project files (.acd) to a Studio 5000 Architect project. Studio 5000 Architect adds the controller, chassis or DIN rail, and all associated modules, tags, and aliases to the project.

If the imported project contains unknown or unsupported modules, Studio 5000 Architect stops the import operation.

If the imported project contains produced or consumed tags using user defined data types, define the user defined data type in the producer controller before committing the hardware diagram.

#### To import a controller project from a file

- In Hardware Diagram, right-click on a blank area of the hardware diagram, then select Add Controller Project.
- 2. In **Open**, locate and select the project file to add, then select **Open**.
- If importing a 1769 controller, in Bank Configuration, change the configuration to match your physical controller, then select OK.
- In Confirm Update Changes on page 48, select OK. The controller, chassis or DIN rail, and all associated modules appear in Hardware Diagram.

**NOTE:** Select **Cancel** if the project contains unknown or unsupported modules. Remove unsupported modules in Logix Designer and try again.

# Import a project from a controller

Import a controller project to the Studio 5000 Architect project from an online controller using either RSLinx Classic or FactoryTalk Linx. Studio 5000 Architect adds the controller, chassis or DIN rail, and all associated modules, tags, and aliases to the project.

The Import option is only available for the modules supported by Studio 5000 Architect. Locate the children node when choosing modules to make sure that the selected modules are supported by Studio 5000 Architect.

If the imported project contains produced or consumed tags using user defined data types, define the user defined data type in the producer controller before committing the hardware diagram.

Studio 5000 Architect also supports FactoryTalk Logix Echo, a new type of controller emulator. The following steps use physical controller as an example. The steps also apply to emulated controller. Before you import a controller project from an online emulator, create an emulated controller in FactoryTalk Logix Echo and download a Logix Designer project to the emulated controller.

**NOTE:** Studio 5000 Architect supports importing all variants of emulated 1756-L8x ControlLogix and GuardLogix controllers.

#### To import a controller project from an online controller

- In Hardware Diagram, right-click on a blank area of the hardware diagram, then select Import from Online Controller....
- In Import from Online Controller, in Communication Software select either RSLinx Classic or FactoryTalk
- 3. Browse the network tree to select the controller to import into your project, then select **Import**.
- 4. In Choose Matching Controller Configuration File on page 48, perform one of these steps:
  - To create a new project file, select Create New.
  - To use controller settings from a project file in the list, select the file, then select **Select**.
  - To use controller settings from a different project file, select Browse, then add the file to the list. Once
     Studio 5000 Architect verifies the validity of the file, select Select.
- If importing a 1769 controller, in Bank Configuration, modify the configuration to match the physical controller, then select OK.
- 6. In Confirm Update Changes on page 48, select **OK**.

### Import an application from a file

Import a FactoryTalk View application to the Studio 5000 Architect project. Studio 5000 Architect adds the associated PanelView Plus or MobileView terminal, tags, displays, global objects, images, macros, and servers to the project.

#### To import a FactoryTalk View application from a file

- In Hardware Diagram, right-click on a blank area of the hardware diagram, then select Add Existing
  FactoryTalk View Project.
- 2. In Add Existing FactoryTalk View Project on page 49, select an application and its settings:
  - Application Type: Select a type of FactoryTalk View application.
  - **Applications:** Select the application to import.
  - Language: Select a language for the application.
  - Diagram to add discovered hardware to: Select a hardware diagram where Studio 5000 Architect imports the components.
- 3. Select OK.
- 4. In **Update Summary**, review the changes, then select **OK**.

The FactoryTalk View application displays in **Project Explorer**. If importing a FactoryTalk View ME application, a PanelView Plus or MobileView terminal is added to the hardware diagram and its catalog number is set based on the station resolution of the project.

# **Select Online Controller to Import**

How do I open Select Online Controller to Import?

• From the Hardware Diagrams menu, select Import from Online Controller...

**Select Online Controller to Import** lists controllers connected to the network. Select a controller to import settings from the online controller to settings in the Studio 5000 Architect project.

### **Choose a configuration file**

How do I open Choose Matching Controller Configuration File?

#### If you are importing a controller from an online controller

- 1. Select Hardware Diagrams > Import from Online Controller...
- In Select Online Controller to Import, browse the network, select the controller to import into the project, then click Select.

#### If you are updating a hardware diagram with an online controller

Select Use external controller configuration file in Select Online Controller to Update.

**Choose Matching Controller Configuration** lists existing project files that are compatible with the controller you are importing. The selected controller project and its documentation are added to the Studio 5000 Architect project.

- To import or update to a new project file, select Create New.
- To import or update to a project file in the list, select the file, then select Select.
- To import or update to a different project file, select Browse, then add the file to the list. Once Studio 5000
   Architect verifies the validity of the file, select Select.

### **Confirm Update Changes**

How do I open Confirm Update Changes?

#### If importing a controller from a file

- In Hardware Diagram, right-click on a blank area of the hardware diagram, then select Add Controller Project.
- 2. In **Open**, locate and select the project file to add, then select **Open**.
- If importing a 1769 controller, in Bank Configuration, modify the configuration to match the physical controller, then select OK.

#### If importing a controller from an online controller

- 1. In Hardware Diagram, right-click on a blank area of the hardware diagram, then select Import From Online.
- In Select Online Controller to Import, browse the network and select the controller to import into your project, then click Select.
- 3. In **Choose Matching Controller Configuration File**, perform one step:
  - To create a new project file, select Create New.
  - To use controller settings from a project file in the list, select the file, then **Select**.
  - To use controller settings from a different project file, select Browse, then add the file to the list. Once
     Studio 5000 Architect verifies the validity of the file, select Select.
- If importing a 1769 controller, in **Bank Configuration**, modify the configuration to match the physical controller, then select **OK**.

**Confirm Update Changes** lists pending changes to a Studio 5000 Architect project. This message appears before a project import changes a Studio 5000 Architect project. Review the changes, then continue or cancel the update.

# **Add existing FT View project**

How do I open Add Existing FactoryTalk View Project?

In Hardware Diagram, right-click on a blank area of the hardware diagram, then select Add Existing
 FactoryTalk View Project.

Use **Add Existing FactoryTalk View Project** to import a FactoryTalk View application into a Studio 5000 Architect project. Studio 5000 Architect updates the project after import.

When importing a FactoryTalk View ME application, a PanelView Plus or MobileView terminal is added to the hardware diagram and its catalog number is set based on the project's station resolution.

### **Add networks**

Networks in Studio 5000 Architect represent the hardware and cables that allow components to communicate. After connecting components to the same network, create ownership relationships, tags, and I/O aliases.

In ControlNet and other non-Ethernet networks, must connect components that communicate with each other to the same network trunk. ControlNet and other network trunks are only shown in **Hardware Diagram**.

In Ethernet networks, connect components that communicate with each other to each other, either directly or through Ethernet switches. Ethernet switches display in **Hardware Diagram**. Managed switches owned by a controller also appear in **Project Explorer**.

### Add a managed Ethernet switch

Add a managed Ethernet switch to build or expand an Ethernet network using Stratix devices. Studio 5000 Architect supports managed Stratix switches ranging from 3 to 20 ports in their default configuration on page 53. Some switches support expansions up to a total of 26 ports.

#### To add a managed Ethernet Switch

- 1. In Toolbox, expand Network Infrastructure and Ethernet Switches.
- 2. Expand Managed Switches, then expand the list by switch port size.
- 3. Drag a switch from **Toolbox** to **Hardware Diagram**.
- 4. (optional) In **New Switch Graphic**, enter the switch properties:
  - a. (optional) Name: Enter a unique name for the switch.
  - b. (optional) **Description:** Enter a description for the switch. Cannot be longer than 128 characters.
  - c. Address / Host Name: Set the IP address or host name for the switch.
- 5. Select **OK**. The Stratix switch appears in the **Hardware Diagram** and in **Project Explorer** under **Devices**.

# Add an unmanaged Ethernet switch

Add an unmanaged Ethernet switch to build or expand an Ethernet network using Stratix devices. Studio 5000 Architect supports unmanaged Stratix switches ranging from 4 to 8 ports.

#### To add an unmanaged Ethernet switch

- 1. In Toolbox, expand Network Infrastructure and Ethernet Switches.
- 2. Expand Unmanaged Switches, then expand the list by switch port size.
- 3. Drag a switch from **Toolbox** to **Hardware Diagram**.
- In New Switch Graphic, enter a unique name for the switch, then select OK. The switch appears in Hardware
   Diagram and in Project Explorer under Devices.

#### Add a Generic switch

Add a generic switch to the Studio 5000 Architect project. Use generic switches to connect mainstream Ethernet hardware to the automation system.

#### To add a Generic Switch

- 1. In Toolbox, expand Network Infrastructure and Generic Switch.
- 2. Drag a Generic Switch from Toolbox to Hardware Diagram.
- 3. (optional) In New Generic Switch Graphic on page 52, configure the switch properties:
  - Name: Enter a unique name for the switch.
  - **Description:** Enter a description for the switch. Cannot be longer than 255 characters.
  - **Type:** Select whether the switch is Managed or Unmanaged.
  - **Number of Ports:** Select the number of ports on the switch.
  - Address / Host Name: If the switch is managed, set the IP address or host name for the switch.
- 4. Select **OK**. The generic switch appears in **Hardware Diagram** and in **Project Explorer** under **Devices**.

#### Add a network trunk

ControlNet and other network trunks represent the cabling that connects non-Ethernet components. Using multiple controllers or modules to communicate across a ControlNet or other non-Ethernet network requires a network trunk.

ControlNet trunks are blue, other network trunks are black.

#### To add a network trunk

- 1. From the Network Trunk list, select a network trunk type, then select Network Trunk Tool.
- 2. In **Hardware Diagram**, either:
  - Select the location to set the trunk position.
  - Drag over a location to set both the trunk position and size.
     Studio 5000 Architect displays the network trunk in Hardware Diagram.

# **Connect Ethernet components**

For Ethernet components to communicate with each other, connect them to the same Ethernet network. In most cases, components connect to an Ethernet switch. Components with multiple Ethernet ports support Device Level Ring (DLR) connections and can connect components without a switch.

Ethernet connections and ports are green.

### To connect Ethernet components

- In Hardware Diagram, drag the component or component port to an unused port on an Ethernet switch or other Ethernet component.
- (optional) If the new connection links two previously unconnected networks, Studio 5000 Architect combines
  them into a single network. In Select Network Name, enter a network name for the combined network, then
  select OK.

# Connect components to a trunk

In order for ControlNet and other non-Ethernet components to communicate with each other, connect the components on page 51 to the same network trunk. Components can only connect to one network trunk at a time.

ControlNet connections are blue, other network connections are black.

#### To connect a device to a network trunk

In **Hardware Diagram**, drag the component or component port to the ControlNet or other network trunk.

## **Add an Ethernet Tap**

Add an Ethernet tap to monitor messages on an Ethernet network.

#### To add an Ethernet tap

- 1. In Toolbox, expand Network Infrastructure, Ethernet Switches, Managed Switches, and 3-Port Switches.
- 2. Drag an Ethernet tap from **Toolbox** to **Hardware Diagram**.
- 3. In **New Switch Graphic**, configure the switch properties, then select **OK**:
  - (optional) Name: Enter a unique name for the Ethernet tap.
  - (optional) Description: Enter a description for the Ethernet tap.
  - Address / Host Name: Select a network type and set the IP address or host name for the Ethernet tap.
- 4. Select **OK**. The Ethernet tap appears in **Hardware Diagram** and in **Project Explorer** under **Devices**.

### **New Generic Switch Graphic**

How do I open New Generic Switch Graphic?

- 1. In Toolbox, expand the Network Infrastructure and Generic Switch folders.
- 2. Drag a Generic Switch from Toolbox to the Hardware Diagram.

Use **New Generic Switch Graphic** to set switch settings for a new Ethernet switch. Edit these settings after the switch is added to the project.

| Settings        | Description                                                 |
|-----------------|-------------------------------------------------------------|
| Name            | Specifies the name of the generic switch.                   |
| Description     | Specifies the description of the generic switch. Cannot be  |
|                 | longer than 255 characters.                                 |
| Туре            | Specifies the type of switch:                               |
|                 | Unmanaged: Unmanaged switches provide a basic               |
|                 | network connection. No additional network configuration     |
|                 | is required with this option.                               |
|                 | Managed: Managed switches allow taking control of           |
|                 | communication over an Ethernet network. Configure the       |
|                 | address or host name if choosing this option.               |
| Number of Ports | Specifies the number of ports to create connections between |
|                 | communication modules. The value range is 2 to 26.          |

52

| Settings          | Description                                                |
|-------------------|------------------------------------------------------------|
| Address/Host Name | Specifies the IP configuration for a managed switch. Three |
|                   | options are:                                               |
|                   | Private Network: Select the value from the list, from 1 to |
|                   | 254.                                                       |
|                   | IP Address: Enter a unique IP address to identify each     |
|                   | node on the IP network.                                    |
|                   | Host Name: Enter a fully qualified domain name, such as    |
|                   | switch.yourcompany.com.                                    |

# **Switch Configuration**

How do I open Switch Configuration?

- In Toolbox, expand the Network Infrastructure, Ethernet Switches, Managed Switches or Unmanaged Switches, and number of port folders.
- 2. Drag the desired switch from **Toolbox** to the **Hardware Diagram**.

Use **Switch Configuration** to set the name, description, and network settings for a new Stratix switch or Ethernet tap. Edit these settings after the switch or tap is added to the project.

Settings that do not apply to the switch or tap are hidden.

| Setting             | Description                                                         |
|---------------------|---------------------------------------------------------------------|
| Туре                | Specifies the type of the switch.                                   |
| Vendor              | Shows the vendor information of the switch.                         |
| Name                | Shows the switch name specified in <b>New Switch Graphic</b> .      |
| Description         | Specifies the description for the switch. Cannot be longer than     |
|                     | 128 characters.                                                     |
| Expansions          | Specifies the port expansion information. Three available           |
|                     | options are:                                                        |
|                     | • (0) - None                                                        |
|                     | • (1) - 8 port expansion                                            |
|                     | • (2) - 8 port expansion (16 ports total)                           |
| Address / Host Name | Specifies the configuration for the switch. The setting is          |
|                     | available if the switch type is <b>Managed</b> . Three options are: |
|                     | Private Network: Select the value from the list, from 1 to          |
|                     | 254.                                                                |
|                     | The <b>Private Network</b> setting is not available for Stratix     |
|                     | 6000 switches.                                                      |
|                     | IP Address: Enter a unique IP address to identify each              |
|                     | node on the IP network.                                             |
|                     | Host Name: Enter a fully qualified domain name, such as             |
|                     | switch.yourcompany.com.                                             |

# Add relationships and tags

For components to communicate with each other in production, they must have one of three relationships:

| Relationship                   | Description                                                                                     |
|--------------------------------|-------------------------------------------------------------------------------------------------|
| Ownership relationship         | Connects one module to one controller or FactoryTalk Linx server.                               |
| Producer/consumer relationship | Connects one controller to another controller.                                                  |
| Shortcut                       | Connects one controller to a FactoryTalk Linx server for use in a FactoryTalk View application. |

Once two components have a relationship, they can communicate with each other using one or more tags. Add tags for producer/consumer relationships, point tags, and axis tags using Studio 5000 Architect or Logix Designer.

## **Ownership relationships**

An ownership relationship connects one module to one controller or FactoryTalk Linx server. Once the relationship is added, the controller or server "owns" the module and can read from or write to its tags. A controller or server can own multiple modules. Modules can have multiple owners. In large automation systems, ownership relationships can be very complex with many modules owned by many controllers across multiple chassis.

Ethernet devices owned by or added to the I/O configuration of a controller are counted toward the node limits of the controller.

Studio 5000 Architect displays the owned modules for each controller in **Project Explorer** under the controller project's **I/O Configuration** folder. Studio 5000 Architect displays owned modules for each FactoryTalk Linx server in **Communications**.

To add an ownership relationship on page 58, one of these conditions must be true:

- Either the controller and the target module must be on the same chassis
- Or the controller or FactoryTalk Linx server must own all communication modules along the path to the target module's chassis

#### **Example**

A controller in Chassis A needs to read tags from an input module across the factory floor in Chassis B. The two chassis are physically connected using an Ethernet network. Adding an ownership relationship between the controller and the input module is a four step process:

- In Studio 5000 Architect, connect the two chassis together using communication modules and an Ethernet switch
- 2. Add an ownership relationship between the communication module in Chassis A and the controller.
- 3. Add an ownership relationship between the communication module in Chassis B and the controller.
- 4. Add an ownership relationship between the input module in Chassis B and the controller.

Project Explorer on page 9 shows the path of owned modules in the controller project's I/O Configuration folder.

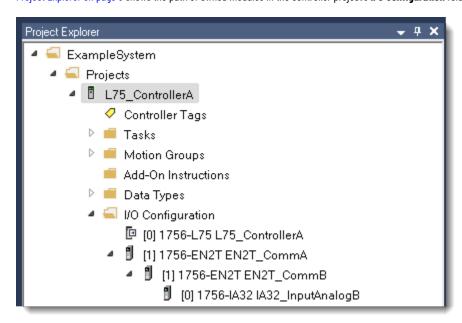

## **Producer/Consumer relationships**

A producer/consumer relationship connects one controller to another controller. Once the relationship is added, the consumer controller can read from or write to specific tags provided by the producer controller. A consumer controller can consume tags from many producer controllers. Similarly, a producer controller can produce tags for many consumer controllers. In large automation systems, producer/consumer relationships can be very complex with many controllers producing and consuming tags from multiple controllers.

Studio 5000 Architect displays the producer controllers for each consumer controller in **Project Explorer** under the controller project's **I/O Configuration** folder.

To add a producer/consumer relationship on page 58, one of these conditions must be true:

- Either the consuming controller and the producing controller must be on the same chassis
- Or the consuming controller must own all communication modules along the path to the producer controller's chassis

#### **Example**

A controller in Chassis A needs to consume tags from a controller across the factory floor in Chassis B. The two chassis are physically connected using an Ethernet network. Adding a producer/consumer relationship between the consuming controller and the producing controller is a four step process:

- 1. In Studio 5000 Architect, connect the two chassis together using communication modules and an Ethernet switch.
- 2. Add an ownership relationship between the communication module in Chassis A and the consuming controller in chassis A.
- Add an ownership relationship between the communication module in Chassis B and the consuming controller in chassis A.
- 4. Add a producer/consumer relationship between the producing module in Chassis B and the consuming controller in Chassis A.

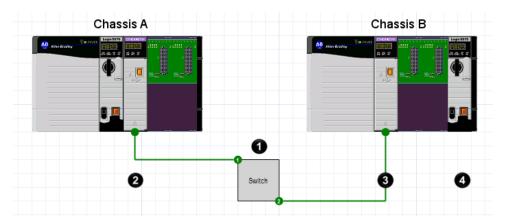

Project Explorer on page 9 shows the path of owned modules and producer controllers in the consumer controller project's I/O Configuration folder.

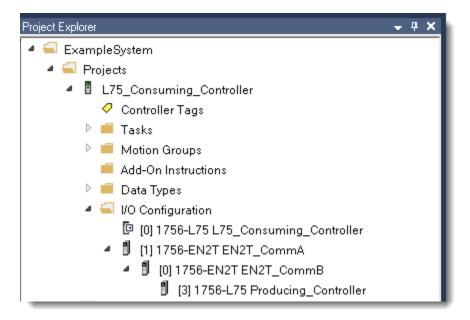

#### **Shortcuts**

A shortcut connects one controller to a FactoryTalk Linx server for use in a FactoryTalk View project. Once the relationship is added, the FactoryTalk Linx server can read from or write to the controller's tags. This allows a FactoryTalk View application to communicate with a controller.

57

Studio 5000 Architect displays the shortcuts for each FactoryTalk Linx server in Communications.

To add a shortcut on page 59, the FactoryTalk Linx server must own all communication modules along the path to the target module's chassis.

#### **Example**

A FactoryTalk View application with a FactoryTalk Linx server (right) needs to read tags from a controller across the factory floor in Chassis A. The chassis and the computer are physically connected using an Ethernet network. Adding a shortcut between the FactoryTalk Linx server and the controller is a three step process:

- In Studio 5000 Architect, connect the computer hosting the FactoryTalk Linx server to Chassis A using communication modules and an Ethernet switch.
- 2. Add an ownership relationship between the communication module in Chassis A and the FactoryTalk Linx server.
- Add a shortcut between the controller in Chassis A and the FactoryTalk Linx server.

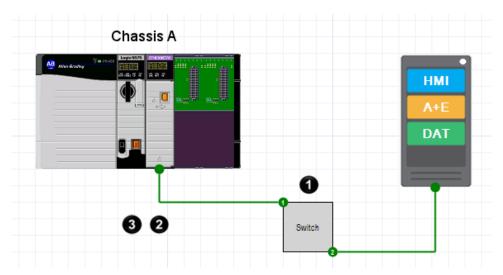

Communications on page 66 shows the path of each shortcut from the FactoryTalk Linx server to the controller.

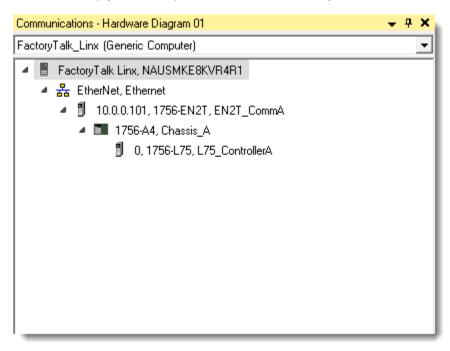

### Add an ownership relation

An ownership relation connects one module to one controller or FactoryTalk Linx server. Once the relation is added, the controller or server owns the module and can read from or write to its tags.

FactoryTalk Linx servers can only own controllers or communication modules and can only read tags from controllers.

#### **Prerequisites**

Either place the controller and the target module on the same chassis, or make the FactoryTalk Linx server
the owner of all communication modules along the path to the target module.

#### To add an ownership relation

- 1. In **Hardware Diagram**, locate the module to be owned by the controller or FactoryTalk Linx server.
- 2. Drag the module on top of the controller or FactoryTalk Linx server.
- 3. In Configure Module on page 62, set the keying, and network settings, then select **OK**.
- Commit the hardware diagram to save the module configurations to the Logix Designer project or FactoryTalk View application.

**Project Explorer** displays the owned modules for each controller and **Communications** displays owned modules for each FactoryTalk Linx server.

#### Add a Producer/Consumer relation

A producer/consumer relation connects one controller to another controller. Once the relation is added, the consumer controller can read from or write to specific tags provided by the producer controller.

#### **Prerequisites**

 Either place the consumer controller and producer controller on the same chassis, or make the consumer controller the owner of all communication modules along the path to the producer controller

#### To add a producer/consumer relation

- 1. In **Hardware Diagram**, locate the controller to produce tags for the consumer controller.
- 2. Drag the producer controller on top of the consumer controller.
- 3. In Configure Module on page 62, set the keying settings, then select **OK**.
- Commit the hardware diagram to save the controller configurations to the Logix Designer projects.
   Project Explorer shows the path of owned modules and producer controllers in the I/O Configuration folder of the consumer controller project.

#### Add a shortcut

A shortcut connects one controller to a FactoryTalk Linx server for use in a FactoryTalk View application. Using the shortcut, the FactoryTalk Linx server reads from or writes to the controller's tags. This allows a FactoryTalk View application to communicate with a controller.

#### **Prerequisites**

The FactoryTalk Linx server must own all communication modules along the path to the target controller.

#### To add a shortcut

- 1. In **Hardware Diagram**, locate the controller to use in the FactoryTalk View application.
- 2. Drag the controller on top of the computer that hosts the FactoryTalk Linx server.
- 3. In Add New or Modify Existing Shortcut, set the shortcut settings, then select OK:
  - Shortcut name: Enter a new shortcut name or select an existing shortcut from the list. Selecting an
    existing shortcut overwrites it.
  - Offline tag file: Enter a path to an offline tag file
  - Enable Alarms and Events: Enable or disable Alarms and Events support on the shortcut. Only enable
    if alarms and events are defined in the controller and the FactoryTalk View application responds to
    those alarms or events.
- Commit the hardware diagram to save the controller configurations to the FactoryTalk View applications.
   Communications on page 66 shows the path of each shortcut from the FactoryTalk Linx server to the controller.

# Add a produced and consumed tag

Add produced and consumed tags to allow a consumer controller to read and write values in a producer controller.

#### **Prerequisites**

- · Add a producer/consumer relationship between two controllers.
- In the View menu, verify Produce/Consume Tags is checked.

#### To add a produced and consumed tag

- 1. In Produce/Consume Tags on page 64, select Add.
- 2. In Consumer Tag, select a consumer controller and a name for the tag.
- 3. Select Connection.
- 4. In **Producer Tag**, select a producer controller.
- 5. (optional) In Producer Tag on page 65, configure the tag options:
  - External Access: Select the type of access for external controllers: Read/Write, Read Only, or None.
  - RPI: Enter a requested packet interval in milliseconds. The producer controller updates the tag once per interval.
  - Allow Unicast Consumer Connection: Select whether the tag is broadcast using a one-to-one consumer connection.
- 6. Select OK.
- 7. In Consumer Tag on page 64, configure the remaining tag options:
  - Data Type: Select a data type for the tags.
  - External Access: Select the type of access for external controllers: Read/Write, Read Only, or None.
  - Array Dimensions: Select the number of dimensions. Only available for array-like data types.
  - Use Unicast Connection over EtherNet/IP: Select whether the tag is consumed using a one-to-one consumer connection.
- 8. Select OK
- 9. Commit the hardware diagram to save the tags to the Logix Designer projects.

### Add a point tag

A point tag, also known as an I/O alias, allows referencing the point tag instead of the I/O point in your controller programs. This is useful shorthand for controllers with many inputs and outputs.

If the **Create alias tags automatically when Point Tag is defined** setting in Studio 5000 Architect options is enabled, adding a point tag automatically adds controller scope alias tags in each owning controller's project. If the setting is disabled, corresponding alias tags are not added.

#### **Prerequisites**

- Verify the I/O module is owned by at least one controller.
- In the **View** menu, verify I/O Aliases on page 66 is checked.

#### To add a point tag

- In Hardware Diagram, select an I/O module.
- 2. In I/O Aliases, click in the Point Tag column for an I/O point.
- 3. Enter a name for the point tag, then select **Enter**.
- 4. Commit the hardware diagram to save the tags to the Logix Designer projects.

# Add an axis tag

An axis tag allows a controller project to reference a specific axis of motion on a Kinetix 5500 servo drive. Create the tag in either Studio 5000 Architect or Logix Designer. The tag is committed and updated as part of a Logix Designer project.

#### To add an axis tag

- 1. Drag the Kinetix 5500 servo drive on top of a controller to create an ownership relationship.
- 2. In Kinetix 5500 Servo Drives Configuration, set the keying settings.
- 3. Select the **Associated Axes** tab.
- 4. In **Axis Name**, enter the name for the axis tag.
- 5. (optional) In **Motion Group**, enter or select a motion group to contain the axis tag.
- 6. Select OK.
- Commit the hardware diagram to save the tag to the Logix Designer project.
   Studio 5000 Architect displays the new axis tag and motion group in Project Explorer under the controller project's Motion Groups folder.

### Edit a produced and consumed tag

Edit a produced and consumed tag to change its name, description, data type, access options, or RPI.

### To edit a produced and consumed tag

- 1. In Produce/Consume Tags on page 64, locate and select the tag to edit.
- 2. Select Edit.
- 3. In Consumer Tag on page 64, edit the name, description, data type, or access options.
- 4. (optional) Select **Connection** to open Producer Tag on page 65 to edit the RPI, then select **OK**.
- 5. Select OK.

#### **Edit a shortcut**

Edit a shortcut to change its name or offline tag file.

#### To edit a shortcut

- In Project Explorer, expand the Projects folder and hardware diagram containing the FactoryTalk View application.
- 2. Expand the FactoryTalk View project containing the FactoryTalk Linx server to modify.
- 3. Right-click the FactoryTalk Linx server, then select **Properties**.
- 4. In Properties, select Shortcuts.
- 5. Select the arrows next to the shortcut to edit.
- 6. Change the name or controller tag file.
- 7. Select **OK**.

# **Common module configuration errors**

When adding an ownership relationship between an Add-On Profile (AOP) module and a controller, Studio 5000 Architect checks the validity of the relationship against Logix Designer relationship rules. If the relationship is invalid, Studio 5000 Architect displays an error message.

Common error messages include:

| Error Message                                 | Resolution                                  |
|-----------------------------------------------|---------------------------------------------|
| Child module incompatible with parent module. | Verify module properties in Logix Designer. |

| Error Message                                                                                             | Resolution                                                                                   |
|----------------------------------------------------------------------------------------------------|----------------------------------------------------------------------------------------------|
| Network size exceeds the allowable size for a network.                                                    | Remove EtherNet devices from the network.                                                    |
| Child will not work under the specified parent port.                                                      | Add the ownership relationship with the controller using a compatible port.                  |
| Catalog Services could not be found. This could indicate the Catalog Services is not installed.           | Verify Logix Designer and Catalog Services are installed properly.                           |
| The maximum number of Ethernet nodes for this controller type has been exceeded.                          | Remove Ethernet devices from the I/O configuration of the controller.                        |
| The module does not allow disabled electronic keying when safety connections are present.                 | Enable <b>Electronic Keying</b> in module properties or remove the safety connections.       |
| Module is not initialized. Likely cause is the module identity (CIP Key) or the module parent is not set. | Remove Powerflex 523 or 525 AC drive devices from the drive configuration of the controller. |

#### **Ethernet node limitations**

Any Ethernet/IP device that is owned by or added to the I/O configuration of a controller is counted towards the node limits of the controller. ControlLogix and CompactLogix controllers count all devices connected to local and remote Ethernet ports.

The maximum number of connected Ethernet nodes varies by controller. Use the **Capacity** tab in the Logix Designer to determine limits for a controller.

Examples of devices counted as Ethernet nodes when added to the I/O Configuration tree are:

- · Remote communication adapter
- I/O modules connected to the EtherNet/IP network
- · Motion devices, such as drives
- · Remote controllers
- HMI devices that are included in the I/O Configuration tree, for example, PanelView Plus terminals
- Linking devices, such as the 1788-EN2DNR
- Third-party devices that are directly connected to the EtherNet/IP network

The local Ethernet modules and embedded Ethernet ports are not included in the count.

# **Configure Module**

How do I open Configure Module?

### If adding an ownership relationship

- 1. In **Hardware Diagram**, locate the module to be owned by the controller or FactoryTalk Linx server.
- 2. Drag the module on top of the controller or FactoryTalk Linx server that will own it.

#### If adding a producer/consumer relationship

- 1. In **Hardware Diagram**, locate the controller that will produce tags for the consumer controller.
- 2. Drag the producer controller on top of the consumer controller.

Use **Configure Module** to set keying and connection settings for a module or producer controller. Use these settings to create an ownership relationship or a producer/consumer relationship. Edit these settings using the **Edit Device** Properties Module Configuration tab.

Settings that do not apply to a module or controller are hidden.

| Setting             | Description                                                                                                    |
|---------------------|----------------------------------------------------------------------------------------------------|
| Туре                | Specifies the type of the module.                                                                                                    |
| Vendor              | Shows the vendor information of the module.                                                                                                    |
| Parent              | Shows the name of the parent module. If the module is in the                                                                                                    |
|                     | local chassis, displays <b>Local</b> .                                                                                                    |
| Name                | Shows the name of the module.                                                                                                    |
| Description         | Specifies the description for the module.                                                                                                    |
| Comm Format         | Specifies the format of the module (input or output).                                                                                                    |
| Slot                | Shows the slot in the chassis where the module exists.                                                                                                    |
| Electronic Keying   | Specifies the electronic keying protection mode to prevent a module from being inserted in the wrong slot.  • Exact Match. Requires all attributes of the physical module and the module created in the software to match.  • Compatible Module Keying. Accepts or rejects the connection based on firmware compatibility.  • Disable Keying. Requires no attributes of the physical module and the module configured in the software to match.  Modifying the Electronic Keying option may cause the module connection to break or result in a loss of data, or both. If used incorrectly, this option can lead to personal injury or death, property damage or economic loss. |
| Revision            | Specifies the major (primary) and minor (secondary) firmware version of the module.                                                                                                    |
| Node                | Specifies the node on the module trunk where the module exists.  This option is only available for ControlNet modules that you are associating with a controller.                                                                                                    |
| Address / Host Name | Specifies the configuration for the switch. These settings are available for managed Ethernet switches. There are three options:  • Private Network: Select the value from the list, from 1 to 254.  • IP Address: Enter a unique IP address to identify each node on the IP network.  • Host Name: Enter a fully qualified domain name, such as switch.yourcompany.com.                                                                                                    |

## **Produce/Consume Tags**

How do I open Produce/Consume Tags?

From the View menu, select Produce/Consume Tags.

Use **Produce/Consume Tags** to add on page 59, edit on page 61, and remove produced and consumed tags from controller projects.

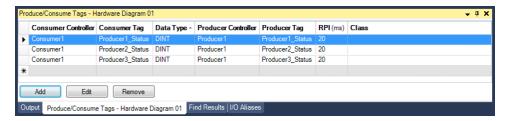

The columns in **Produce/Consume Tags** are:

| Column              | Description                                                                                                    |
|---------------------|----------------------------------------------------------------------------------------------------|
| Consumer Controller | The name of the consumer controller.                                                                                                    |
| Consumer Tag        | The name of the consumed tag in the consumer controller project.                                                                          |
| Data Type           | The data type of the tag, such as BOOL or DINT.                                                                                           |
| Producer Controller | The name of the producer controller.                                                                                                    |
| Producer Tag        | The name of the produced tag in the producer controller project.                                                                          |
| RPI                 | The requested packet interval (RPI) of the tag. The producing controller updates the tag once per interval. The default interval is 20ms. |
| Class               | The class of the tag, either Standard or Safety. Only available for safety controllers, such as a 1756-L61S.                              |

# **Consumer Tag**

How do I open Consumer Tag?

• In Produce/Consume Tags, select Add or Edit.

Use Consumer Tag to add on page 59 or edit on page 61 a consumer tag.

The **Consumer Tag** settings are:

| Setting     | Description                                                       |
|-------------|-------------------------------------------------------------------|
| Controller  | The controller that consumes the tag.                             |
| Tag Name    | The tag name used in both the producer and consumer controller.   |
| Description | The description of the tag. Cannot be longer than 120 characters. |
| Data Type   | The data type of the tag, such as BOOL or DINT.                   |

| Setting                                 | Description                                                                                                    |
|-----------------------------------------|----------------------------------------------------------------------------------------------------|
|                                         | For safety class producer/consumer tags, the user defined data type must be defined in Logix Designer and the data type of the first element must be <b>CONNECTION STATUS</b> .                                                                                                    |
| Class                                   | The class of the tag, either Safety or Standard. Only available for safety controllers, such as a 1756-L61S.                                                                                                    |
| External Access                         | The level of access that external applications and devices have to the tag.  • Read/Write: External applications and devices can both read and change the tag's value.  • Read Only: External applications and devices can only read the value of the tag.  • None: External applications and devices cannot read or change the tag's value. |
| Array Dimensions                        | Sets the number of dimensions for the tag. The default is 0                                                                                                    |
| Use Unicast Connection over EtherNet/IP | Sets whether or not the tag is consumed using a unicast connection. This setting is only available if the connection between the producer and the consumer is over EtherNet/IP.                                                                                                    |

# **Producer Tag**

How do I open Producer Tag?

- 1. In **Produce/Consume Tags**, click **Add** or **Edit**.
- 2. In Consumer Tag, click Connection.

Use  $\mbox{\bf Producer Tag}$  to add on page 59 or edit on page 61 a producer tag.

The **Producer Tag** settings are:

| Setting         | Description                                                                                                    |
|-----------------|----------------------------------------------------------------------------------------------------|
| Controller      | The controller that produces the tag.                                                                                                    |
| Tag Name        | The tag name used in both the producer and consumer controller.                                                                                                    |
| Description     | The description of the tag. 120 character maximum.                                                                                                    |
| Class           | The class of the tag, either Safety or Standard. Only available for safety controllers, such as a 1756-L61S.                                                                                                    |
| External Access | The level of access that external applications and devices have to the tag.  • Read/Write: External applications and devices can both read and change the tag's value.  • Read Only: External applications and devices can only |
|                 | read the value of the tag.  None: External applications and devices cannot read or change the tag's value.                                                                                                    |

| Setting                            | Description                                                                                                    |
|------------------------------------|----------------------------------------------------------------------------------------------------|
| RPI                                | The requested packet interval (RPI) of the tag. The producing controller updates the tag once per interval. The default interval is 20ms.                                                                  |
| Allow Unicast Consumer Connections | Sets whether or not the tag is provided using a unicast connection to the consumer controller. This setting is only available if the connection between the producer and the consumer is over EtherNet/IP. |

### I/O Aliases

How do I open I/O Aliases?

From the View menu, select I/O Aliases.

Use **I/O Aliases** to add on page 60, edit, and remove point tags. I/O Aliases shows each I/O module owned by a selected controller and lists the I/O points, direction, and created point tags of the module. Cannot create or edit tags for an I/O module unless the module is owned by at least one controller.

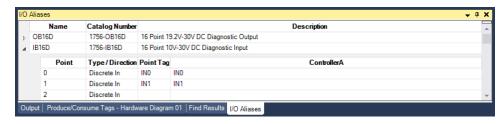

The I/O Aliases columns are:

| Column          | Description                                                                                                    |
|-----------------|----------------------------------------------------------------------------------------------------|
| Name            | The name of the module.                                                                                                    |
| Catalog Number  | The catalog number of the module.                                                                                                    |
| Description     | The description of the module.                                                                                                    |
| Point           | The number of the physical input or output point on the module.                                                                        |
| Type/Direction  | The type of input or output, as defined by the module.                                                                                 |
| Point Tag       | The point tag as defined for the module.                                                                                               |
| InputController | Shows the alias tag as defined in each owner controller's project. If multiple controllers own the module, multiple columns are shown. |

### **Communications**

How do I open Communications?

From the View menu, select Communications.

Use **Communications** to view and edit shortcut paths for FactoryTalk View applications that have FactoryTalk Linx servers.

# **Add New or Modify Existing Shortcut**

How do I open Add New or Modify Existing Shortcut?

- 1. In **Hardware Diagram**, locate the controller to use in the FactoryTalk View project.
- 2. Drag the controller on top of the computer that hosts the FactoryTalk Linx server.

Use **Add New or Modify Existing Shortcut** to set a name and offline tag file for a new or existing shortcut. Change these settings after the shortcut is created using the **Properties Shortcuts** tab when editing a FactoryTalk Linx server.

# Customize a hardware diagram

Add graphics on page 68, files on page 68, text boxes on page 68, shapes on page 68, and links on page 69 to display additional information or reference material about the project. Graphics, files, text boxes, shapes and links appear in **Hardware Diagram**.

### Add a graphic

Add a graphic in **Hardware Diagram** to display information related to the network design. Studio 5000 Architect provides a set of sample device images, located at **C:\Users\Public\Documents\Studio 5000\Samples\Architect \Graphics**.

### To add a graphic

- 1. Select Edit > Add Graphic.
- In Add Graphic, type the path to the file or select Browse to select an image file, then select OK.

#### Add a file

Add any file to **Hardware Diagram** to accompany the project. Add any file type. Commonly added files are configuration and documentation. Added files are copied into the project folder and appear in **Hardware Diagram** as images.

#### To add a file

- Select Edit > Add File.
- 2. In **Add File**, configure the image and file settings:
  - Image file name: Enter the path to the file or select Browse to select an image file.
  - File name: Enter the path to the file or select browse to select the file.
- Select OK. Studio 5000 Architect adds the file to the project and the file appears in Hardware Diagram as the selected image.

#### Add a text box

Add text boxes in **Hardware Diagram** to label components.

#### To add text

- 1. From the **Drawing** toolbar, select the **Text Tool**.
- 2. Click in Hardware Diagram to set the position or select and drag to set both the position and size.
- 3. In Text Box Properties on page 69, configure the text settings:
  - In the space provided, type the text.
  - o (optional) Select the text properties, such as bold, italic, underline, strikeout, color, and font.
  - o (optional) Choose a border for the text box and specify the options for the border style.
- 4. Select OK. The text appears in Hardware Diagram.

# Add a shape

68

Add shapes in Hardware Diagram to label and group components.

#### To add shapes

- 1. From the **Drawing** toolbar, select the appropriate tool:
  - Line Tool
  - Rectangle Tool
  - Circle Tool
- 2. Drag in **Hardware Diagram** to set the position and size.

#### Add a link

Add a web link in **Hardware Diagram** to refer to a web page or document containing more information about the network design. Web links are represented in **Hardware Diagram** using text and an optional image.

#### To add a link

- 1. Select Edit > Add Web Link.
- 2. In Add Web Link, configure these settings:
  - **Text:** Enter the text to display in the hardware diagram.
  - o (optional) **Image:** Enter the path to the file or select **Browse** to select an image file.
  - URL: Enter the URL to the content.
- Select OK. Studio 5000 Architect displays the link in Hardware Diagram.

### **Text Box Properties**

How do I open Text Box Properties?

- If adding a text box, select the A Text Tool, then click in Hardware Diagram to set the position or drag across the hardware diagram to set both the position and size.
- If editing a text box, right-click the text box and select Properties.

Use **Text Box Properties** to add or edit a text box in a Studio 5000 Architect project. Change the text, font, size, color, effects, and borders of a text box.

# **Supported graphic formats**

Studio 5000 Architect supports these graphic formats:

- Bitmap (BMP)
- Device-independent bitmap (DIB)
- · Graphics interchange format (GIF)
- Joint Photographic Experts Group (JPEG)
- Portable Network Graphics (PNG)
- Icon (ICO)

# **Element Properties**

How do I open Element Properties?

• In Hardware Diagram, right-click on a rectangle, circle, or line, then select Properties.

Use **Element Properties** to set border and fill options for a rectangle, circle, or line.

# **Commit and update hardware diagrams**

Committing a hardware diagram on page 70 pushes all changes made to software components in Studio 5000 Architect into the associated Logix Designer and FactoryTalk View project files. Any differences in the project files, including AOIs and UDTs, are overwritten. Studio 5000 Architect creates a new project file if it does not exist.

Updating a hardware diagram on page 71 pulls all changes made in associated Logix Designer or FactoryTalk View project files into Studio 5000 Architect components. Updating with an online controller applies changes in the controller project to Studio 5000 Architect components. Any differences in the Studio 5000 Architect components, including Add-On Instructions (AOIs) and User Defined Types (UDTs), are overwritten.

To avoid accidentally overwriting project and application changes, commit changes from Studio 5000 Architect before editing in Logix Designer or FactoryTalk View Studio. Similarly, update changes from Logix Designer or FactoryTalk View Studio before editing in Studio 5000 Architect.

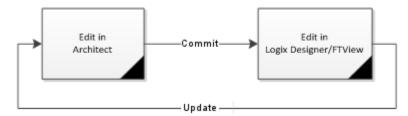

### Commit a hardware diagram

Committing a hardware diagram pushes all changes made to software components in Studio 5000 Architect into the associated Logix Designer and FactoryTalk View application files. Committing overwrites any differences in the project files. Studio 5000 Architect creates new project files if they do not exist. Commit each hardware diagram separately.

To avoid accidentally overwriting project and application changes, commit changes from Studio 5000 Architect before editing in Logix Designer or FactoryTalk View Studio.

**IMPORTANT:** If a FactoryTalk View application has a shortcut that is not in the Studio 5000 Architect project, the commit does not remove the shortcut from the FactoryTalk View application.

#### To commit a hardware diagram

- 1. In **Project Explorer**, expand the **Devices** folder, then select a hardware diagram.
- 2. From the Sync menu, select Commit Diagram Changes.
- In Commit Summary, review the changes to the Logix Designer or FactoryTalk View applications, then select
   OK.
- When Studio 5000 Architect finishes committing the hardware diagram, in Committing Projects, select
   Close. The results appear in Output on page 73.

### Update a hardware diagram

Updating a hardware diagram applies all changes made in associated Logix Designer or FactoryTalk View application files to Studio 5000 Architect components. Any differences in the Studio 5000 Architect components are overwritten. Update each hardware diagram separately.

If a Logix Designer project or FactoryTalk View application contains a module that is not supported, Studio 5000 Architect adds an unsupported module image in the appropriate chassis, DIN rail, or slot. If a module is unnamed, Studio 5000 Architect automatically generates a module name based on the catalog number of the module.

To avoid accidentally overwriting project and application changes, update changes from Logix Designer or FactoryTalk View Studio before editing in Studio 5000 Architect.

#### To update a hardware diagram

- 1. In **Project Explorer**, expand the **Devices** folder, then select a hardware diagram.
- 2. From the Sync menu, select Update Diagram Changes.
- 3. (optional) If **Ethernet Configuration** appears, configure the Ethernet connections, then select **OK**.
- 4. In **Update Summary**, review the changes to the hardware diagram, then select **OK**.
- (optional) If Validate Results for PointTag update appears, review changes to point tags, then select OK.
   The results of the update show in Output on page 73.

### Update a diagram with a controller

Updating with an online controller applies changes from the controller project into Studio 5000 Architect components. Any differences in the Studio 5000 Architect components are overwritten. Update each hardware diagram separately.

If the controller project contains a module that is not supported, Studio 5000 Architect adds an unsupported module image in the appropriate chassis, DIN rail, or slot. If a module is unnamed, Studio 5000 Architect automatically generates a module name based on the module's catalog number.

To avoid accidentally overwriting project and application changes, update changes from Logix Designer or FactoryTalk View Studio before editing in Studio 5000 Architect.

Studio 5000 Architect also supports FactoryTalk Logix Echo, a new type of controller emulator. The following steps use physical controller as an example. The steps also apply to emulated controller. Before you import a controller project from an online emulator, create an emulated controller in FactoryTalk Logix Echo and download a Logix Designer project to the emulated controller.

**NOTE:** Studio 5000 Architect supports importing all variants of emulated 1756-L8x ControlLogix and GuardLogix controllers.

#### To update a hardware diagram with an online controller

- 1. In **Project Explorer**, expand the **Devices** folder, then select a hardware diagram.
- 2. From the **Sync** menu, select **Update Changes from Online Controller**.
- In Select Online Controller to Update on page 74, browse the network and select the controller to import into the hardware diagram.

- (optional) To update the online controller to a project other than the one associated with the existing controller component, select Use existing Logix project file.
- 5. Click Select.
- (optional) If Use existing Logix project file is selected, Choose Matching Controller Configuration File on page 48 appears. Perform one of these steps:
  - To update to a new project file, select Create New.
  - To update to a project file in the list, select the file, then **Select**.
  - To update to a different project file, select **Browse**, then add the file to the list. Once Studio 5000
     Architect verifies the validity of the file, click **Select**.
- (optional) If updating with a 1769 controller, in Bank Configuration, change the configuration to match the physical controller, then select OK.
- 8. In **Update Summary**, review the changes to the hardware diagram, then select **OK**.
- (optional) If Validate Results for PointTag update appears, review changes to point tags, then select OK.
   The results of the update show in Output.

### Commit a single project

Commit a single project to apply all changes made in the Studio 5000 Architect project to the associated Logix

Designer project or FactoryTalk View application file. Any differences in the project file are overwritten. Studio 5000

Architect creates a new project file if one does not exist.

To avoid accidentally overwriting project and application changes, commit changes from Studio 5000 Architect before editing in Logix Designer or FactoryTalk View Studio.

**IMPORTANT:** If a FactoryTalk View application has a shortcut that is not in the Studio 5000 Architect project, the commit does not remove the shortcut from the FactoryTalk View application.

#### To commit a single project

- 1. In **Project Explorer**, expand the **Projects** folder.
- (optional) If Arrange Projects by Hardware Diagram is enabled, expand the hardware diagram containing the project.
- 3. In **Project Explorer**, select a project.
- 4. From the **Sync** menu, select **Commit Project Changes**.
- In Commit Summary, review the changes to the Logix Designer project or FactoryTalk View application, then select OK.
- When Studio 5000 Architect finishes committing the project, in Committing Projects select Close. The results display in Output on page 73.

# Update a single project

Update a project to apply all changes made in its associated Logix Designer project or FactoryTalk View application file to the Studio 5000 Architect project. Any differences in the Studio 5000 Architect project are overwritten.

If a Logix Designer project or FactoryTalk View application contains a module that is not supported, Studio 5000 Architect adds an unsupported module image in the appropriate chassis, DIN rail, or slot. If a module is unnamed, Studio 5000 Architect automatically generates a module name based on the module's catalog number.

To avoid accidentally overwriting project and application changes, update changes from Logix Designer or FactoryTalk View Studio before editing in Studio 5000 Architect.

#### To update a single project

- In Project Explorer, expand the Projects folder. 1.
- 2. (optional) If Arrange Projects by Hardware Diagram is enabled, expand the hardware diagram containing the project.
- 3. In Project Explorer, select a project.
- 4. From the Sync menu, select Update Project Changes.
- (optional) If Ethernet Configuration appears, configure the Ethernet connections, then select OK. 5.
- In **Update Summary**, review the changes to the hardware diagram, then select **OK**. 6.
- (optional) If Validate Results for PointTag update appears, review changes to point tags, then select OK. The results of the update show in Output on page 73.

### Output

How do I open Output?

From the View menu, select Output.

Use **Output** to view error, warning, and informational messages about a Studio 5000 Architect project. By default, messages are sorted by time, with the newest message at the bottom of the list. Messages are cleared when the project is closed.

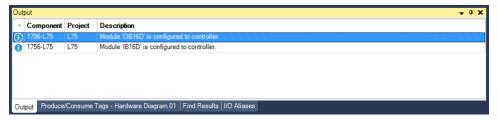

| Column           | Description                                                 |  |
|------------------|-------------------------------------------------------------|--|
| Severity         | The type of message, including:                             |  |
|                  | Error: An operation was canceled or could not continue.     |  |
|                  | Resolve the error condition and repeat the operation to     |  |
|                  | continue.                                                   |  |
|                  | Warning: An operation completed, but may have               |  |
|                  | significantly changed one or more components in the         |  |
|                  | project. Review these components to ensure they function    |  |
|                  | as expected.                                                |  |
|                  | Info: An operation completed successfully.                  |  |
| Time             | The time the message occurred. Hidden by default.           |  |
| Hardware Diagram | The hardware diagram associated with the message. Hidden by |  |
|                  | default.                                                    |  |
| Project          | The Logix Designer project or FactoryTalk View application  |  |
|                  | associated with the message.                                |  |

| Column  | Description                                                  |  |
|---------|--------------------------------------------------------------|--|
| Туре    | The model number of the hardware component associated with   |  |
|         | the message.                                                 |  |
| Message | The message description, explaining the operation status and |  |
|         | severity.                                                    |  |

### **Select Online Controller to Update**

How do I open Select Online Controller to Update?

• In Hardware Diagram, right-click a controller, then select Update With Online.

**Select Online Controller to Update** lists controllers connected to the network. Select a controller to update settings from the online controller to settings in the Studio 5000 Architect project. Select **Auto Find** to automatically scan the network for a matching controller.

### **Auto Find Matching Controller**

How do I open Auto Find Matching Controller?

- 1. In Hardware Diagram, right-click a controller, then click Update With Online.
- 2. In Select Online Controller to Update, click Auto Find...

Use **Auto Find Matching Controller** when importing or updating a project to scan the network for a matching controller.

### **Choose a configuration file**

How do I open Choose Matching Controller Configuration File?

#### If you are importing a controller from an online controller

- 1. Select Hardware Diagrams > Import from Online Controller...
- In Select Online Controller to Import, browse the network, select the controller to import into the project, then click Select.

#### If you are updating a hardware diagram with an online controller

• Select Use external controller configuration file in Select Online Controller to Update.

**Choose Matching Controller Configuration** lists existing project files that are compatible with the controller you are importing. The selected controller project and its documentation are added to the Studio 5000 Architect project.

- To import or update to a new project file, select Create New.
- To import or update to a project file in the list, select the file, then select **Select**.
- To import or update to a different project file, select Browse, then add the file to the list. Once Studio 5000
   Architect verifies the validity of the file, select Select.

# **Errors during commit and update**

Duplication, configuration, permission, communication, and license errors may occur when committing or updating a Studio 5000 Architect project. These errors either cancel the action or continue with limited functionality. They are not displayed in **Commit Summary** or **Update Summary**.

| Error Message                                                                                                    | Resolution                                                                                                    |
|----------------------------------------------------------------------------------------------------|----------------------------------------------------------------------------------------------------|
| Unable to commit a duplicated node <object> with name <name>.</name></object>                                                                             | Remove the duplicated node from the target project.                                                                                               |
| HMI <name> is unable to be created for it already exists.</name>                                                                                          | Remove the duplicated HMI server from the target project.                                                                                         |
| Project <name> contains invalid configuration data. Verify the project properties, then try again.</name>                                                 | Remove the invalid device configuration from the target project.                                                                                  |
| User does not have permissions <permission> for <scope>.</scope></permission>                                                                             | Verify the permissions of the user are set correctly in FactoryTalk Security.                                                                     |
| User does not have permission to read or list children for <scope>.</scope>                                                                               | Verify the permissions of the user are set correctly in FactoryTalk Security.                                                                     |
| User does not have permission to read/write or list children for <scope>.</scope>                                                                         | Verify the permissions of the user are set correctly in FactoryTalk Security.                                                                     |
| User does not have permission to delete <object>.</object>                                                                                                | Verify the permissions of the user are set correctly in FactoryTalk Security.                                                                     |
| User does not have permission to create <object>.</object>                                                                                                | Verify the permissions of the user are set correctly in FactoryTalk Security.                                                                     |
| User does not have permission to read <object>.</object>                                                                                                  | Verify the permissions of the user are set correctly in FactoryTalk Security.                                                                     |
| User does not have permission to write <object>, all children under it will not be created.</object>                                                      | Verify the permissions of the user are set correctly in FactoryTalk Security.                                                                     |
| <scope> scope is in Read-only mode, for the FactoryTalk Directory server is not available.</scope>                                                        | Verify the FactoryTalk Directory is configured properly. If it is remotely hosted, ensure the server is online and can be reached on the network. |
| Component added event could not be fired properly, for it could not connect to FactoryTalk Event subsystem.                                               | Verify FactoryTalk View is installed and configured correctly.                                                                                    |
| Failed to open HMI <name>.</name>                                                                                                    | Verify the path to the FactoryTalk View application is correct and the file is not corrupt.                                                       |
| The HMI server is offline.                                                                                                    | Verify the <hmi> server is online can be reached on the network.</hmi>                                                                            |
| Unable to add the display to the application. The application already contains the PanelView Plus 7 Standard or Compact Machine Edition maximum displays. | Reduce the number of displays in the FactoryTalk View application.                                                                                |
| Unable to add the display to the application. The application already contains the maximum displays the license allowed.                                  | Reduce the number of displays in the FactoryTalk View application.                                                                                |
| Unable to commit or upload HMI server. The maximum number of HMI servers allowed to load on a single computer has been reached.                           | Reduce the number of HMI servers configured to run on the computer.                                                                               |

| Error Message                                                      | Resolution                                                    |
|--------------------------------------------------------------------|---------------------------------------------------------------|
| Unable to set the application to compact version because the       | Reduce the number of displays in the FactoryTalk View         |
| PanelView Plus 7 Standard or Compact Machine Edition display       | application.                                                  |
| limits have been exceeded.                                         |                                                               |
| HMI <name> is not licensed to allow remote connections.</name>     | Remove remote connections in the FactoryTalk View             |
|                                                                    | application.                                                  |
| HMI <name> is not licensed and could not be opened.</name>         | Change the FactoryTalk View license or remove the HMI server  |
|                                                                    | from the application.                                         |
| Unknown error. Controller <name> requires a different Logix</name> | This occurs when you attempt to configure, commit, update, or |
| Designer version 21 to be installed.                               | open a project in Logix Designer.                             |
|                                                                    | Update Logix Designer to at least version 21.03.              |
| Controller project requires RSLogix 5000 version 0 to be           | This occurs when you attempt to add a controller project.     |
| installed.                                                         | Update Logix Designer to at least version 21.03.              |

### FT View commit validation rules

Studio 5000 Architect validates each component of FactoryTalk View applications before committing to ensure compatibility with FactoryTalk View.

| Scenario                                                                               | FactoryTalk View Compatibility | Result                                                                                                    |
|----------------------------------------------------------------------------------------|--------------------------------|----------------------------------------------------------------------------------------------------|
| Display or global object has a higher version than the FactoryTalk View application.   | Incompatible                   | Commit cancels. Error appears in <b>Commit Summary</b> .                                                        |
| Display or global object has a lower version than the FactoryTalk View application.    | Compatible                     | Commit succeeds. FactoryTalk View upgrades the display or global object when opened in FactoryTalk View Studio. |
| FactoryTalk View ME display or global object added to FactoryTalk View SE application. | Compatible                     | Commit succeeds. FactoryTalk View converts the display or global object when opened in FactoryTalk View Studio. |
| FactoryTalk View SE display or global object added to FactoryTalk View ME application. | Incompatible                   | Commit cancels. Error appears in <b>Commit Summary</b> .                                                        |
| FactoryTalk View ME macro added to FactoryTalk View SE application.                    | Incompatible                   | Commit cancels. Error appears in <b>Commit Summary</b> .                                                        |
| FactoryTalk View SE macro added to FactoryTalk View ME application.                    | Incompatible                   | Commit cancels. Error appears in <b>Commit Summary</b> .                                                        |

### **Shortcut commit validation rules**

 $Studio\ 5000\ Architect\ validates\ shortcuts\ before\ committing\ to\ ensure\ compatibility\ with\ the\ Factory Talk\ Linx\ server.$ 

| Scenario                                 | FactoryTalk Linx Compatibility | Result           |
|------------------------------------------|--------------------------------|------------------|
| Shortcut in Studio 5000 Architect points | Compatible                     | Commit succeeds. |
| to communication module and controller   |                                |                  |

#### Chapter 10 Commit and update hardware diagrams

| Scenario                                  | FactoryTalk Linx Compatibility | Result                                        |
|-------------------------------------------|--------------------------------|-----------------------------------------------|
| that match FactoryTalk Linx server device |                                |                                               |
| tree.                                     |                                |                                               |
| Shortcut in Studio 5000 Architect points  | Compatible                     | Commit succeeds. Communication                |
| to IP address not used by any device in   |                                | module and controller added to                |
| FactoryTalk Linx server device tree.      |                                | FactoryTalk Linx server device tree.          |
| Shortcut in Studio 5000 Architect         | Incompatible                   | Commit succeeds. The path is removed          |
| points to a controller with a different   |                                | from the shortcut. Studio 5000 Architect      |
| catalog number than the controller in the |                                | displays a warning in <b>Commit Summary</b> . |
| FactoryTalk Linx server device tree.      |                                |                                               |

### **Create and use libraries**

A library is a list of components from Logix Designer, FactoryTalk View, and other Rockwell Automation® products. Libraries are independent from Studio 5000 Architect and configured separately. Use libraries to add components to a Studio 5000 Architect project on page 80 or export and import libraries to transfer groups of components to another computer.

Library components are add-on instruction (AOI), user defined tag (UDT), FactoryTalk View components, or hardware definitions exported from Logix Designer as .I5x XML files. Libraries have a .lal file extension and are an archive of the individual .I5x files, each containing the definitions of each component and any referenced AOIs and UDTs. The .lal file name matches the name defined for the library.

This table identifies the types of supported library components:

| Logix Designer | FactoryTalk View SE | FactoryTalk View ME | Other |
|----------------|---------------------|---------------------|-------|
| AOI            | Displays            | Displays            | PDF   |
| UDT            | Global Objects      | Global Objects      |       |
|                | Macros              | Macros              |       |
|                | Images              | Images              |       |
|                |                     | Tag list            |       |

### Create a new library

Libraries contain the components used in designing an automation system. Create custom libraries for organizing groups of components. Libraries are not specific to Studio 5000 Architect projects.

#### To create a new library

- 1. From the Studio 5000 Architect menu, select **Library Management > New Library**.
- 2. In **Name**, type a unique library name.
- 3. (optional) In **Description**, type a phrase to describe the library contents.
- 4. (optional) In **Revision**, use the arrows to establish major and minor revisions for the library to support manual tracking of libraries over time.
- 5. (optional) In **Revision Note**, type a phrase that provides a revision specific description for the library.
- Select **OK** to create new Studio 5000 Architect Library (.lal) file in the libraries directory (by default C:\Users \Public\Documents\Studio 5000\Libraries\Architect).

### Rename a library

Libraries contain the components used to design an automation system. Components refer to other components by component name and type only, not library location. Renaming a library does not require changes to the components in that library.

#### To rename a library

- 1. In Toolbox on page 11, right-click a library, then select Rename.
- 2. Type in a new name for the library, then select **Enter**.

#### Import a library

Libraries contain the components used to design an automation system. Libraries are not specific to Studio 5000 Architect projects and can be imported from Logix Designer, FactoryTalk View, PlantPAx®, and other Rockwell Automation products.

#### To import a library

- 1. From the Studio 5000 Architect menu select **Library Management** > **Import Library**.
- In Import Library, navigate to and select one or more library files, then select Open.
   The library (or libraries) are automatically shown in Toolbox on page 11. If a library of the same name already exists in Toolbox, Studio 5000 Architect prompts to select a different library or import the library under a new name.

### **Delete a library**

Libraries contain the components used to design an automation system. If a custom library is no longer useful, it can be deleted. The **Default Hardware Libraries** cannot be deleted.

#### To delete a library

- 1. In Toolbox on page 11, right-click a library (or libraries), then select **Delete**.
- In Deletion Confirmation in Library Manager select OK. The library archive file for each selected library, and all of its contents, is deleted from the libraries directory.

### **Export a library**

Libraries contain the components used to design an automation system. Libraries are not specific to Studio 5000 Architect and can be exported from Studio 5000 Architect for use in Logix Designer, FactoryTalk View, and other Rockwell Automation software products.

#### To export a library

- 1. From the Studio 5000 Architect menu select Library Management > Export Library.
- 2. In **Export Library**, navigate to and select the location to export the library file.
- 3. In **File Name** type the name for the library file.
- Select Save to export the library.
   If a library file of the same name already exists in the directory, Studio 5000 Architect prompts to replace the file.

### **Export part of a library**

Libraries contain the components used to design an automation system. To export a subset of a library, such as a single folder of components, create a new library that contains just that subset and then export that library.

#### To export part of a library

- 1. From the Studio 5000 Architect menu select Library Management > New Library.
- 2. In **Name**, type a unique library name.
- 3. (optional) In **Description**, type a phrase to describe the contents of the library.
- 4. (optional) In **Revision**, use the arrows to establish major and minor revisions for the library.

- 5. (optional) In **Revision Note**, type a phrase that provides a revision specific description for the library.
- 6. Select **OK** to create the new Studio 5000 Architect Library file in the libraries directory (by default C:\Users \Public\Documents\Studio 5000\Libraries\Architect).
- 7. In Toolbox on page 11, right-click a component (or components), then select Copy.
- In Toolbox, right-click on the target library or folder, then select Paste. Studio 5000 Architect verifies that components with the same name and type do not exist in the target folder or library.
- Select **OK**. Studio 5000 Architect displays the component (or components) in the target library or folder.
   Repeat the copy and paste process as needed to copy the entire subset of components.
- 10. From the Studio 5000 Architect menu, select **Library Management** > **Export Library**.
- 11. In **Export Library**, navigate to and select the location to export the library file.
- 12. In File Name, type a unique name for the library file.
- 13. Select **Save** to export the library.

#### Create a new folder

Use folders to organize the components in a custom library. Folder names must not include \ / ?: \* " > < or |.

Once created, copy, paste, and move the folders. Components can be imported directly into a folder.

#### To create a new folder

- In Toolbox, right-click a custom library, then select New Folder. A folder is added to the tree with the default name New Folder\_1 selected.
- 2. Type in a name for the folder, then select **Enter**.

#### Rename a folder

Use folders to organize the components in a custom library.

#### To rename a folder

- 1. In **Toolbox**, right-click a folder, then select **Rename**.
- Type in a new name for the folder, then select Enter.

#### Delete a folder

Use folders to organize the components in a custom library. If a folder is no longer useful, it can be deleted.

To delete a folder that contains components, delete each component from the folder first. After all components are deleted from the folder, delete the folder from the library.

#### To delete a folder

- In Toolbox on page 11, right-click a folder then select Delete.
- 2. In **Delete Confirmation in Library Manager**, select **Yes**. The folder (or folders) are deleted from the **Toolbox**.

### Add a component to a library

A library component is a Logix Designer add-on instruction (AOI) or user defined tag (UDT), or a FactoryTalk View Studio display, graphic object, or image. When a component is added to the library, the export file is added to the archive file in the libraries directory.

Components with the same name but different types (for example, AOI or UDT) can exist in the same library or folder in the library. Components with the same name and type (for example, AOI) cannot exist in the same library.

Once a component is added to a library, the component can be copied or moved into another library.

#### To add a component to a library from Logix Designer or FactoryTalk View Studio

- 1. Start Logix Designer or FactoryTalk View Studio and open a project.
- In the Controller Organizer, drag the selected component from Logix Designer or FactoryTalk View Studio to a folder in the Toolbox in Studio 5000 Architect. Studio 5000 Architect adds the component to the selected library.

#### To add a component to a library from a project

- 1. Save the project in Logix Designer.
- 2. Start Studio 5000 Architect and open a project.
- 3. From the main menu, select Library Management > Add Component to Library.
- In Add component to Library, click to locate the component, then select OK. Studio 5000 Architect displays
  the component in the selected library.

### Import a component to a library

Import previously exported components from Logix Designer into a selected library or folder. Multiple components can be imported in a single operation.

#### To import a component from a file

- 1. In Toolbox on page 11, right-click the folder or library, then select **Import Component**.
- In Import Component, select one or more .15x files to import, then select Open.
   The Toolbox displays the imported component or components.

### **Copy components to Logix Designer**

Add-on instruction (AOI) and user defined tag (UDT) objects in Studio 5000 Architect libraries are items that can be copied into Logix Designer projects. Any references within the AOI and UDT objects are automatically copied into the Logix Designer project.

When updating a Logix Designer project, if a reference in an AOI or UDT is missing from the Logix Designer project, the referenced objects must be copied to the project.

### To copy library components from Studio 5000 Architect to Logix Designer

- 1. Open Studio 5000 Architect.
- 2. Open the Logix Designer project.
- 3. In Studio 5000 Architect select **View > Toolbox**.
- In Toolbox on page 11, drag an AOI to the Add-On Instructions folder or a UDT to the Data Types > User-Defined folder in the Logix Designer Controller Organizer.

#### Copy components to FT View Studio

Displays, global objects, and images in Studio 5000 Architect libraries can be copied into FactoryTalk View SE or FactoryTalk View ME applications.

#### To copy library components from Studio 5000 Architect to FactoryTalk View Studio

- 1. Open Studio 5000 Architect.
- 2. Open the FactoryTalk View application in FactoryTalk View Studio.
- 3. In Studio 5000 Architect, select **View > Toolbox**.
- In Toolbox on page 11, drag a display, global object, macro, or an image into the FactoryTalk View Studio
   Explorer.

#### Rename a component

A library component consists of a single Logix Designer export file. This export file may contain multiple AOIs or UDTs - if the export includes all referenced components. When a component is added to the library, the export file is added to the archive file in the libraries directory.

Components with the same name but different types (for example, AOI or UDT) can exist in the same library or folder in the library. Components with the same name and type (for example, AOI) cannot exist in the same library.

#### To rename a component

- 1. In Toolbox on page 11, right-click a component, then select **Rename**.
- 2. Type in a new name for the component, then select **Enter**.

### **Delete a component**

If no longer useful, delete components added to custom libraries. Deleting a component may break the reference relationship with another component in a different folder of the same library.

#### To delete a component

- 1. In Toolbox on page 11, right-click a component (or components), then select **Delete**.
- 2. In Delete Confirmation in Library Manager select Yes.

Studio 5000 Architect reviews all components to determine if they are exclusively referenced by the component (or components) being deleted. If referenced exclusively by the component (or components) being deleted, Studio 5000 Architect prompts to delete them as well.

**IMPORTANT:** If a library component was placed in a Logix Designer project and the Studio 5000 Architect project was committed, even though the component was deleted from the library the component cannot be deleted from the controller project.

### **View component properties**

Components added to custom libraries have associated properties that provide additional information about the component. Properties are read-only.

#### To view the properties of a component

• In Toolbox on page 11, right-click a component, then select **Properties**.

### Replace an AOI in the project

One or more instances of an Add-On Instruction (AOI) in a project can be replaced with an AOI from the library.

#### To replace an AOI in the current project

in the Select one or more AOIs to be replaced list.

- In Toolbox, right-click an AOI, then select Replace AOI in Project. Studio 5000 Architect searches the current project for all instances of the selected AOI.
   During the search operation, the cursor turns into an hourglass-pointer. Upon completion, the results appear
- 2. Under AOL\_Name Details, view relevant details about the currently selected AOL.
- 3. In Select one or more AOIs to be replaced, review all instances of the selected AOI that are included in the current Studio 5000 Architect project and differ from the AOI in the library. Any differences between the currently selected AOI in the library and each instance of that AOI in the current project are highlighted.
- 4. Confirm all AOIs that are selected for replacement. Make any necessary changes.
- Select Replace. All selected instances are replaced. A message appears in Results for each replaced instance. The AOI changes are not shown in the controller project until the hardware diagram is committed.
- Select File > Save.

#### Show references to AOIs and UDTs

References identify the other instructions that depend on the selected Add-on Instruction (AOI) or user-defined data type (UDT).

#### To show references to AOIs or UDTs

- 1. In Toolbox, right-click an AOI or UDT component, then select References.
- Review the references information for the selected component. To query the current library to identify all references of the selected AOI or UDT, select Search Library for All References.
- 3. When complete, select **OK**.

#### **Toolbox**

How do I open Toolbox?

From the View menu, select Toolbox.

Use **Toolbox** to view default hardware components or add, remove, and manage custom libraries. Drag components from the **Toolbox** to a **Hardware Diagram** to add components to a project.

Components shown in gray are either unsupported in Studio 5000 Architect or require a version of Logix Designer that is not installed on the system.

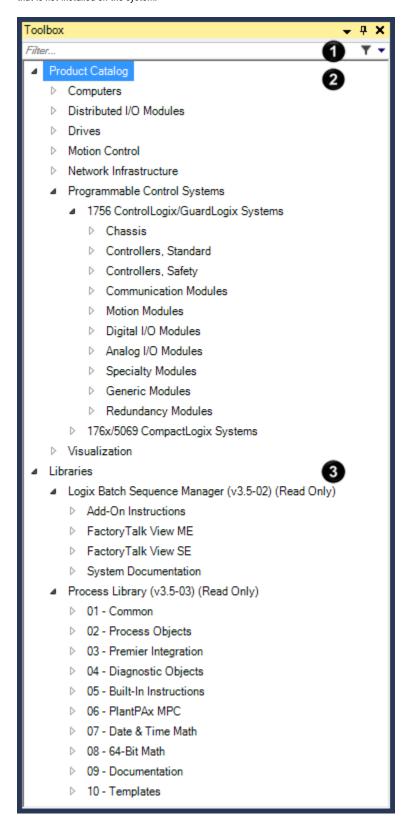

The **Toolbox** sections are:

#### Chapter 11 Create and use libraries

| Item | Name              | Description                                                                                                    |
|------|-------------------|----------------------------------------------------------------------------------------------------|
| 0    | Filter on page 87 | Enter a catalog number or name to show<br>matching Logix Designer, FactoryTalk<br>View Studio, and library components.                    |
| 0    | Product Catalog   | A list of Logix Designer and FactoryTalk View Studio components that can be added to a hardware diagram.                                  |
| 3    | Libraries         | A list of libraries containing components that can be added to a hardware diagram or a Logix Designer or FactoryTalk View Studio project. |

# **Create New Library**

How do I open Create New Library?

• From the Studio 5000 Architect menu, select **Library Management**, then select **New Library**.

Use **Create New Library** to set the name, description, and revision information for a custom library. Edit these settings from **Library Properties**.

# **Search and print information**

Use the search tool to quickly find tags, data types, tasks, programs, instructions, and folders within custom libraries and Logix Designer projects. Print hardware diagrams on page 86 to a printer to save or reference.

### **View relationships**

Use **Show Owner Mode** to view ownership, producer/consumer, and shortcut relationships in a hardware diagram.

#### To view relationships

- 1. In **Hardware Diagram**, right-click anywhere and select **Show Owner Mode**.
- 2. In **Hardware Diagram**, select the controller or server.

The selected controller or server has a light blue highlight. The owned components have darker blue highlights.

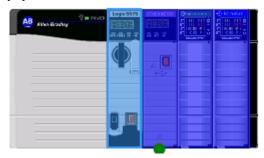

### Print a hardware diagram

Print a hardware diagram to review or archive it outside of Studio 5000 Architect. Large hardware diagrams are automatically split across multiple pages. By default, print margins are set at approximately 0.25 inches per side.

#### To print a hardware diagram

- In Project Explorer, expand the Project or Devices folder, then select the hardware diagram.
- 2. Select File > Print.
- 3. In **Print**, select a printer and print options, then select **OK**.

### Search a project

Search a Studio 5000 Architect project to find instances of tags, data types, tasks, programs, instructions, and folders within custom libraries and Logix Designer projects.

#### To search a project

- 1. From the Edit menu, select Find.
- In Find on page 87, enter search terms, select locations to search, then select Start Search. The results display in Find Results.

#### **Print search results**

86

Print search results to review or archive found tags, data types, tasks, programs, instructions, and folders outside of Studio 5000 Architect.

#### To print search results

- 1. From the View menu, select Find Results.
- 2. In Find Results on page 87, right-click a row, then select Print Preview on page 88.
- 3. (optional) To set print options such as page size and orientation, in Print Preview, select File > Page Setup.
- In **Print Preview**, select **File > Print**. The results are printed using your system default printer.

#### Filter the Toolbox

Use **Filter** to limit which products or library components appear in the Toolbox on page 11.

#### To filter the Toolbox

At the top of Toolbox, select Filter, then enter a filter term.
 Matching Logix Designer, FactoryTalk View Studio, and library components appear.

#### **Find**

How do I open Find?

From the Edit menu, select Find.

Use **Find** to search for terms in custom libraries and Logix Designer projects included in a Studio 5000 Architect project. **Find** does not search FactoryTalk View applications.

| Setting                  | Description                                                          |
|--------------------------|----------------------------------------------------------------------|
| Find                     | Enter search term.                                                   |
| Match case               | Determines if the search term is case sensitive.                     |
| Whole word               | Determines if the search must find an exact match, including spaces. |
| Controller Projects      | Determines the controller projects to search.                        |
| Libraries                | Determines the custom libraries to search.                           |
| Look for                 | Determines object types to search.                                   |
| Close on Search Complete | Determines if the <b>Find</b> closes once the search has completed.  |

#### **Find Results**

How do I open Find Results?

From the View menu, select Find Results.

Use **Find Results** to view the results of a search. Double-click an item in **Find Results** to open the item in Logix Designer. By default, items are sorted alphabetically by name. Results are cleared when the project closes.

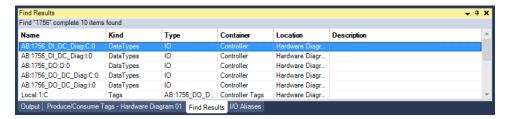

| Item        | Description                                                                                          |
|-------------|----------------------------------------------------------------------------------------------------|
| Name        | The name of the search result, such as AB:1756_A06_Struct:C:0.                                       |
| Kind        | The kind of the search result, such as DataTypes.                                                    |
| Туре        | The data type of the search result, such as DINT or IO.                                              |
| Container   | The component in the project or library that contains the search result, such as Controller.         |
| Location    | The name of the project or library that contains the search result, such as Hardware Diagram 01:L75. |
| Description | The description of the search result, if available.                                                  |

#### **Print Preview**

How do I open Print Preview?

- In Project Explorer, expand the Project or Devices folder, select the hardware diagram and then select File
   > Print Preview.
  - or -
- Perform a search using Find. In Find Results, right-click on a row, then select Print Preview.

Use **Print Preview** to review and print search results on page 86 and hardware diagrams.

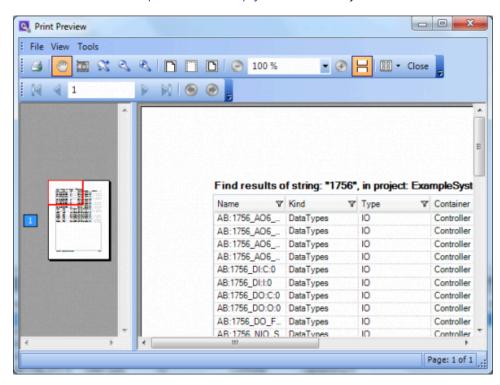

| Icon     | Description                                                                                         |
|----------|----------------------------------------------------------------------------------------------------|
| <b>3</b> | <b>Print.</b> Print the project search results or hardware diagram.                                 |
| <u>~</u> | <b>Hand Tool.</b> Select and scroll through the contents of the search results or hardware diagram. |
|          | Snapshot Tool. Select or drag the search results or hardware                                        |
|          | diagram to copy the page or selection to the clipboard.                                             |

89

| Icon     | Description                                                     |
|----------|-----------------------------------------------------------------|
| 22       | Dynamic Zoom Tool. Drag up to increase the zoom level and       |
|          | drag down to decrease the zoom level.                           |
| 2        | Zoom Out Tool. Drag a rectangle to decrease the zoom level or   |
|          | select to incrementally decrease zoom level.                    |
|          | Zoom In Tool. Drag a rectangle to increase the zoom level or    |
|          | select to incrementally increase zoom level.                    |
|          | Page Width. Display the search results or hardware diagram,     |
|          | including page margins, in the display area.                    |
|          | Margin Width. Display only the search results or hardware       |
|          | diagram that appears within the margins in the display area.    |
|          | Whole Page. Display the search results or hardware diagram      |
|          | page in the display area.                                       |
| <b>Θ</b> | Zoom Out. Decrease the zoom level.                              |
| 57.00 %  | <b>Zoom.</b> Change the zoom level.                             |
| <b>●</b> | Zoom In. Increase the zoom level.                               |
| H        | Continuous. Successively scroll between multiple pages,         |
|          | displaying a continuous flow of project search results or       |
|          | hardware diagrams without any page breaks.                      |
|          | Layout. Configure the display area to show multiple pages       |
|          | simultaneously.                                                 |
| Close    | Close. Close Print Preview.                                     |
|          | First Page. Display the first page in Print Preview.            |
| 4        | Previous Page. Display the previous page in Print Preview.      |
| 1        | Current Page. Display the desired page in Print Preview.        |
|          | Next Page. Go to the next page in Print Preview.                |
| <b>№</b> | Last Page. Go to the last page in Print Preview.                |
| •        | Previous View. Display the last selected view in Print Preview. |
| <b>●</b> | Next View. Display the next selected view in Print Preview.     |

# **Set Studio 5000 Architect options**

Set a variety of options to customize how Studio 5000 Architect operates. In most cases, changes to the project settings take effect immediately. However, if the changed behavior does not occur, close and restart Studio 5000 Architect.

Specify options settings by configuring the **Options** properties tabs.

# **Project Settings**

How do I open Project Settings?

• From the **Tools** menu, select **Options**.

Use **Project Settings** to set basic project options.

| Option                                                       | Description                                                      |  |
|--------------------------------------------------------------|------------------------------------------------------------------|--|
| Workspace Directory                                          | Specifies the directory used for project backups and projects    |  |
|                                                              | imported from online controllers.                                |  |
| Create project subdirectory under the main project directory | By default, creates a subdirectory named for the project under   |  |
|                                                              | the default project directory. Clearing this checkbox stores all |  |
|                                                              | project files in the default project directory.                  |  |
| Launch new instance of Studio 5000 Architect if a project is | Specifies how Studio 5000 Architect opens projects.              |  |
| already open                                                 | When selected, Studio 5000 Architect automatically starts        |  |
|                                                              | a new Studio 5000 Architect instance when a project is           |  |
|                                                              | open and choosing to open or create a new project.               |  |
|                                                              | When cleared, Studio 5000 Architect closes the currently         |  |
|                                                              | open project and prompts to save changes before opening          |  |
|                                                              | or creating a new project                                        |  |
| Create alias tags automatically when Point Tag is defined    | Specifies whether alias tags are created automatically when the  |  |
|                                                              | point tag is defined.                                            |  |
|                                                              | When selected, Studio 5000 Architect automatically unifies alias |  |
|                                                              | tag names across Studio 5000 Architect, Logix Designer, and      |  |
|                                                              | third party packages (for example, EPLAN Electric P8).           |  |
|                                                              | When cleared, Studio 5000 Architect permits unique alias         |  |
|                                                              | tag names across Studio 5000 Architect, Logix Designer,          |  |
|                                                              | and third party software packages.                               |  |
| Update alias tags automatically when Point Tag is updated    | Specifies whether existing alias tags are replaced upon import.  |  |
|                                                              | When selected, Studio 5000 Architect automatically               |  |
|                                                              | updates alias tags when importing a file from a third party      |  |
|                                                              | software package (for example, EPLAN Electric P8).               |  |
|                                                              | When cleared, Studio 5000 Architect maintains existing           |  |
|                                                              | alias tags when importing an XML file from a third party         |  |
|                                                              | software package.                                                |  |

| Option                                                   | Description                                                  |
|----------------------------------------------------------|--------------------------------------------------------------|
| Arrange projects in the Project Explorer by the hardware | Specifies whether <b>Project Explorer</b> sorts projects and |
| diagram they support                                     | applications:                                                |
|                                                          | When Arrange Projects by Hardware Diagram is enabled,        |
|                                                          | Project Explorer lists Logix Designer projects and           |
|                                                          | FactoryTalk View applications by the hardware diagram        |
|                                                          | that contains the project or application hardware.           |
|                                                          | When Arrange Projects by Hardware Diagram is disabled,       |
|                                                          | Project Explorer lists all Logix Designer projects and       |
|                                                          | FactoryTalk View applications in a single list.              |

Restore to the default settings.

# **Hardware Diagram options**

How do I open Hardware Diagram?

Restore Defaults

From the Tools menu, select Options, then select Hardware Diagram.

Use **Hardware Diagram** to set the size, orientation, and language options for hardware diagrams.

| Option                | Description                                                                                                    |
|-----------------------|----------------------------------------------------------------------------------------------------|
| Size                  | Specifies the desired page size for hardware diagrams.  To ensure that hardware diagrams print correctly, set the hardware diagram size to match the page size for the printer.           |
| Orientation           | Specifies how hardware diagrams display and print, either  Portrait for a vertical alignment or Landscape for a horizontal alignment.                                                     |
| Using Logix Designer  | Specifies language the Logix Designer application should use when started from within Studio 5000 Architect. This setting has no impact on the language display of Studio 5000 Architect. |
| Show Sheet Boundaries | Select to display the boundaries of the printable area in the hardware diagram.                                                                                                    |

### **User Prompts**

How do I open User Prompts?

• From the **Tools** menu, select **Options**, then select **User Prompts**.

Use **User Prompts** to set the options for displaying prompts. Items selected on this tab result in a prompt. Clearing the check box stops the prompt from occurring and Studio 5000 Architect performs the default action.

| Option                           | Description                                                                                           |
|----------------------------------|----------------------------------------------------------------------------------------------------|
| Prompt for configuration changes | When attempting to close a project, prompt to save and commit to implement the configuration changes. |
| Prompt for ACD filename change   | When the .acd file name for a controller changes, prompt to commit the hardware diagram.              |

| Prompt for module names  When a module is created, prompt with a default module name and the opportunity to rename the module.  Prompt for overwrite configuration  Before importing or updating with an online controller, prompt that the process overwrites the current controller configuration.  Prompt for commit pending changes  Before updating with an online controller, prompt to commit any |
|----------------------------------------------------------------------------------------------------|
| Prompt for overwrite configuration  Before importing or updating with an online controller, prompt that the process overwrites the current controller configuration.                                                                                                    |
| that the process overwrites the current controller configuration.                                                                                                    |
|                                                                                                    |
| Prompt for commit pending changes Pefere undating with an online controller prempt to commit any                                                                                                    |
| perore updating with an online controller, profibit to confinit any                                                                                                    |
| pending changes to a hardware diagram.                                                                                                    |
| Prompt for change to recommended Flex terminal base When an alternate Flex wiring base is specified, prompt to                                                                                                    |
| change back to the recommended Flex wiring base.                                                                                                    |
| Show docking indicators when dragging views When a view is rearranged in the hardware diagram, display                                                                                                    |
| indicators (top, bottom, left, right, or as a tab of another view                                                                                                    |
| group) to show where it can dock.                                                                                                    |
| Auto scroll upon selection When a device is selected either in <b>Project Explorer</b> or                                                                                                    |
| Hardware Diagram, automatically locate the device in the                                                                                                    |
| Project Explorer or Hardware Diagram.                                                                                                    |
| Prompt for confirmation before updating from a project Prompt to confirm changes and update the Studio 5000                                                                                                    |
| Architect project prior to updating changes from a controller                                                                                                    |
| project.                                                                                                    |
| Prompt for confirmation before committing changes to a Prompt to confirm changes and update the Studio 5000                                                                                                    |
| project Architect project prior to a commit operation.                                                                                                    |
| Prompt for update when opening a project file                                                                                                    |
| the Logix Designer application since the last time the Studio                                                                                                    |
| 5000 Architect project was open.                                                                                                    |
| Prompt for confirmation when deleting a controller (and                                                                                                    |
| associated controller project file) well as the controller project file (*.acd) associated with that                                                                                                    |
| controller.                                                                                                    |
| Show duplicate library name dialog box Prompt when specifying a library name that already exists.                                                                                                    |
| Prompt for deletion of referenced component in the <b>Toolbox</b> Prompt to delete components exclusively referenced by a                                                                                                    |
| pane component currently selected for deletion in <b>Toolbox</b> .                                                                                                    |
| Show duplicate component name dialog box Prompt when specifying a library component name that already                                                                                                    |
| exists.                                                                                                    |
| Set replace (no backup) as the default when duplicate Prompt to replace a component (without backing up the original                                                                                                    |
| component names are found with a '_bk' extension) when duplicate component names are                                                                                                    |
| found (default).                                                                                                    |
| Prompt for Ethernet configuration after updating from a project  Prompt to change Ethernet switches and connection settings                                                                                                    |
| after updating a project.                                                                                                    |

### Libraries

How do I open Libraries?

• From the **Tools** menu, select **Options**, then select **Libraries**.

Use Libraries to set the default location for libraries. If changing the directory location, manually move any existing libraries to this new directory location.

| Option                    | Description                                                                       |
|---------------------------|-----------------------------------------------------------------------------------|
| Default Library Directory | The default location is C:\Users\Public\Documents\Studio                          |
|                           | 5000\Libraries\Architect. Library paths can include mapped                        |
|                           | network drives and UNC paths. All libraries are stored in the                     |
|                           | same directory.                                                                   |
|                           | Libraries are not moved or copied when the directory changes.                     |
|                           | To use existing libraries after the directory changes, copy                       |
|                           | the .lal files to the new directory location.                                     |
| Browse button             | Use to browse a directory structure to provide the path to the library directory. |

# **Set security policies**

By default, FactoryTalk Security single sign-on is enabled. In most cases, FactoryTalk Security handles log on and log off automatically.

If single sign-on is disabled, users must log on and log off of the FactoryTalk Directory Network and Local Directory before using Studio 5000 Architect.

FactoryTalk Security policies set permissions that determine if a user or group can perform an action in Studio 5000 Architect or other FactoryTalk products. If the user or group does not have the required permissions, Studio 5000 Architect actions either displays an error message or has limited functionality.

### Single Sign-On

FactoryTalk Security policy setting "Use single sign-on" (SSO) is enabled by default. When enabled, log on once per directory, on a given computer using SSO. After logging on, all participating FactoryTalk products that run in that directory on that computer automatically use the security credentials of the logged-on user. Work with multiple Rockwell Automation products simultaneously, without having to log on to each software product separately.

When SSO is enabled, no additional operations are necessary unless an alternate FactoryTalk user wants to use Studio 5000 Architect. Use **Log On to Factory Talk** to log on that user account.

Keep these items in mind concerning how SSO policy settings are used with Studio 5000 Architect:

- The Tools > Security > Log On To FactoryTalk menu selection is available unless the Studio 5000 Architect
  product policies are installed. Use this men to change the user credentials that Studio 5000 Architect is
  currently running under, or to change from the SSO user if SSO is enabled.
- If SSO is disabled, Studio 5000 Architect removes all ties with the computer-wide SSO at startup. When you start Studio 5000 Architect a prompt to log on to FactoryTalk appears.
- When SSO is enabled, selecting Tools > Security > Log Off does not result in a logged off situation as Studio 5000 Architect automatically logs on the SSO user again.

### Sign in to FactoryTalk

When single sign on is disabled, logging on to FactoryTalk Security from the Start menu does not automatically log into Studio 5000 Architect. Instead, when starting Studio 5000 Architect you are prompted to log on to FactoryTalk before editing a project.

#### To log on to FactoryTalk

In Log On to FactoryTalk on page 100, type the User name and password, and then select OK.
 The Change Password prompt displays if the password to the account is expired or if the administrator requires a password change at log on.

### Change the logged on user account

If a different user account needs to open or edit a Studio 5000 Architect project, use **Log On to Factory Talk** to change to that user account. Change the logon for the network directory, the local directory, or both.

#### To change the logged on user account

- 1. From the Studio 5000 Architect menu select Tools > Security > Log On to FactoryTalk
- 2. In Log On to FactoryTalk, select Change Logon.
- Type the User name and Password, and then select OK.
   The Change Password prompt displays if the account password expired or the administrator requires a password change at log on.

#### Change a password

If the password to an account expired, was compromised, or if the administrator requires a password change at log on, change the password from within Studio 5000 Architect. If changing the password of the user account used to log on to the computer, it may be necessary to lock the computer and unlock it using the new password to refresh the credentials to access network resources.

#### To change a password

- 1. From the Studio 5000 Architect menu select **Tools** > **Security** > **Log On to FactoryTalk**.
- 2. In Log On to FactoryTalk on page 100, select Change Logon.
- 3. Select Change Password.
- 4. In **Change Password**, in **User name**, type the domain and alias, for example DOMAIN-NA\alias1.
- 5. In **Old Password**, type the current password.
- 6. In **New Password**, type the new password. This password must meet any password complexity requirements enforced in the organization.
- 7. In **Confirm New Password**, retype the new password to confirm and select **OK** to apply the change.

### Log off

When logging off, choose whether to log off the local user account or the network user account.

If the FactoryTalk Security policy setting "Use single sign-on (SSO)" is enabled, your local user and network user accounts are automatically logged on after attempting to log off Studio 5000 Architect. In this environment, Changing the logged on user account permits a different user to work with Studio 5000 Architect.

If SSO is not enabled, log on and log off through the Studio 5000 Architect Tools menu.

#### To log off Studio 5000 Architect

From the Studio 5000 Architect menu point to Tools > Security > Log Off and select the account to log off.
 If SSO is enabled, a message appears describing the automatic logon behavior. Confirm the log off.
 If SSO is disabled, a log on to FactoryTalk prompt appears.

### **Set FactoryTalk Directory actions**

Use FactoryTalk Directory permissions to set the actions a user can perform in a Studio 5000 Architect, FactoryTalk View, or Logix Designer project. Unless overridden by individual product policies, these permissions apply to all FactoryTalk products.

#### To set FactoryTalk Directory permissions

- 1. Open the FactoryTalk Administration Console.
- 2. In Select FactoryTalk Directory, select Network or Local, then select OK.
- 3. In the Explorer tree, right-click on the top-level node (either Network or Local), then select Security.
- In Security Settings, select a user or group from the list.
- 5. Locate the action, set whether the user is allowed to perform the action, then select **OK**.

#### Set Studio 5000 Architect actions

Use Studio 5000 Architect permissions to set the actions a user can perform in a Studio 5000 Architect project.

#### To set Studio 5000 Architect permissions

- 1. Open the FactoryTalk Administration Console.
- 2. In Select FactoryTalk Directory, select Network, then select OK.
- In the Explorer tree, expand the System > Policies > Product Policy > Studio 5000 Architect folders, then
  double-click the Feature Security policy.
- 4. In **Feature Security Properties**, select a policy, then select \_\_\_\_\_ to open its security settings.
- 5. In **Configure Securable Action**, add or remove users and groups, set whether they are allowed to perform the action, then select **OK**.
- Select OK.

### **Set Logix Designer actions**

Use Logix Designer permissions to limit the actions a user or group can perform in a Logix Designer project. These settings also affect what actions Studio 5000 Architect can perform on Logix Designer projects, such as adding, saving, committing, and updating Logix Designer projects.

#### To set Logix Designer permissions

- 1. Open the FactoryTalk Administration Console.
- 2. In Select FactoryTalk Directory, select Network, then select OK.
- In the Explorer tree, expand the System > Policies > Product Policies > RSLogix 5000 folders, then doubleclick the Feature Security policy.
- 4. In **Feature Security Properties**, select a policy, then select \_\_\_\_\_ to open its security settings.
- 5. In **Configure Securable Action**, add or remove users and groups, set whether they are allowed to perform the action, then select **OK**.
- 6. Select OK.

### Set FactoryTalk View SE actions

Use FactoryTalk View SE application or area permissions to limit the actions a user or group can perform in a FactoryTalk View SE application. These settings also affect what actions Studio 5000 Architect can perform on FactoryTalk View SE applications, such as adding, saving, committing, and updating the application.

#### To set FactoryTalk View SE application or area permissions

- 1. Open the FactoryTalk Administration Console.
- 2. In Select FactoryTalk Directory, select Network or Local, then select OK.

- In the Explorer tree, right-click on the FactoryTalk View application or FactoryTalk View SE area, then select Security.
- 4. In **Security Settings**, select a user or group from the list.
- 5. Locate the action, set whether the user is allowed to perform the action, then select **OK**.

### **Set FactoryTalk View ME actions**

Use FactoryTalk View ME permissions to limit the actions a user or group can perform in a FactoryTalk View ME application. These permissions are applied on a per-application basis and affect what actions Studio 5000 Architect can perform on FactoryTalk View ME applications, including adding, saving, committing, and updating the application.

#### To set FactoryTalk View ME application or area permissions

- 1. Open the FactoryTalk View ME application in FactoryTalk View Studio.
- In the Explorer tree, right-click on the FactoryTalk View ME application at the top of the tree, then select Security.
- 3. In **Security Settings**, select a user or group from the list.
- 4. Locate the action, set whether the user is allowed to perform the action, then select **OK**.

### **Feature Security policies**

Studio 5000 Architect Feature Security policies control user permissions, which determine whether a user or group can perform a specific action in Studio 5000 Architect.

| Project Policies | Description                                                                            |
|------------------|----------------------------------------------------------------------------------------|
| Create           | Specifies whether a user is allowed to create a new Studio 5000 Architect project.     |
| Open             | Specifies whether a user is allowed to open an existing Studio 5000 Architect project. |
| Save             | Specifies whether a user is allowed to save a Studio 5000 Architect project.           |

### **Studio 5000 Architect permissions**

Permissions set in FactoryTalk Security policies determine if a user or group can perform actions in Studio 5000 Architect projects. If the user or group does not have the required permissions, Studio 5000 Architect actions either displays an error message or has limited functionality.

| Action                                         | Required Studio 5000 Architect permissions |
|------------------------------------------------|--------------------------------------------|
| Create a new Studio 5000 Architect project     | Create: Allow                              |
|                                                | Save: Allow                                |
| Open an existing Studio 5000 Architect project | Open: Allow                                |
| Save an existing Studio 5000 Architect project | Open: Allow                                |
|                                                | Save: Allow                                |

### **FactoryTalk View SE permissions**

FactoryTalk View SE permissions set in FactoryTalk Security determine if a user or group can perform actions on Studio 5000 Architect projects that contain FactoryTalk View SE applications. If the user or group does not have the required permissions, Studio 5000 Architect actions either displays an error message or has limited functionality.

| Action                        | Required FactoryTalk Directory permissions | Required Application permissions | Required Area permissions |
|-------------------------------|--------------------------------------------|----------------------------------|---------------------------|
| Add existing FactoryTalk View | List Children: Allow                       | List Children: Allow             | List Children: Allow      |
| SE application                | Read: Allow                                | Read: Allow                      | Read: Allow               |
| Open FactoryTalk View SE      | List Children: Allow                       | List Children: Allow             | List Children: Allow      |
| application in FactoryTalk    | Read: Allow                                | Read: Allow                      | Read: Allow               |
| View Studio                   |                                            |                                  |                           |
| Commit new FactoryTalk View   | Create Children: Allow                     | Not applicable.                  | Not applicable.           |
| SE application                | List Children: Allow                       |                                  |                           |
|                               | Read: Allow                                |                                  |                           |
|                               | Write: Allow                               |                                  |                           |
| Commit existing FactoryTalk   | Create Children: Allow                     | Create Children: Allow           | Create Children: Allow    |
| View SE application           | Delete: Allow                              | Delete: Allow                    | Delete: Allow             |
|                               | List Children: Allow                       | List Children: Allow             | List Children: Allow      |
|                               | Read: Allow                                | Read: Allow                      | Read: Allow               |
|                               | Write: Allow                               | Write: Allow                     | Write: Allow              |
| Update existing FactoryTalk   | List Children: Allow                       | List Children: Allow             | List Children: Allow      |
| View SE application           | Read: Allow                                | Read: Allow                      | Read: Allow               |

### **Logix Designer settings**

Logix Designer Feature Security policies and permissions set in FactoryTalk Security determine if a user or group can perform actions on Studio 5000 Architect projects that contain Logix Designer projects. If the user or group does not have the required permissions, Studio 5000 Architect actions either displays an error message or has limited functionality.

| Action                                                      | Required RSLogix 5000 Feature<br>Security policies      | Required FactoryTalk Directory > RSLogix 5000 permissions      |
|-------------------------------------------------------------|---------------------------------------------------------|----------------------------------------------------------------|
| Add a Logix Designer project                                | Controller: Secure Project: New                         | Project: Open                                                  |
| Import a Logix Designer project from an online controller   | Controller: Secure Project: New (new project file only) | Project: Go Online Project: Open Project: Save Project: Upload |
| Add a module                                                | Controller: Secure                                      | Module: Create Properties  Module: Modify Properties           |
| Edit module properties  Move a module in a hardware diagram | Controller: Secure  Controller: Secure                  | Module: Modify Properties  Module: Create  Module: Delete      |

| Action                                     | Required RSLogix 5000 Feature    | Required FactoryTalk Directory > |
|--------------------------------------------|----------------------------------|----------------------------------|
| ACTION                                     | Security policies                | RSLogix 5000 permissions         |
|                                            |                                  | Module: Modify Properties        |
| Remove a module                            | Controller: Secure               | Module: Delete                   |
|                                            |                                  | Module: Modify Properties        |
| Open a Logix Designer project in Logix     | Controller: Secure               | Project: Open                    |
| Designer                                   |                                  |                                  |
| Go online with a controller                | Controller: Secure               | Project: Go Online               |
|                                            |                                  | Project: Open                    |
| Commit a Logix Designer project            | Controller: Secure               | Controller: Modify Properties    |
|                                            | Project: New (first commit only) | Controller: Unsecure             |
|                                            |                                  | Module: Modify Properties        |
|                                            |                                  | Project: Open                    |
|                                            |                                  | Project: Save                    |
|                                            |                                  | Tag: Modify Properties           |
| Jpdate a Logix Designer project            | Controller: Secure               | Project: Open                    |
| Jpdate a Logix Designer project with an    | Controller Secure:               | Project: Go Online               |
| online controller                          | Project: New (first update only) | Project: Open                    |
|                                            |                                  | Project: Save                    |
|                                            |                                  | Project: Upload                  |
| Browse tags in the controller              | Controller: Secure               | Project: Open                    |
| Create aliases for I/O tags                | Controller: Secure               | Tag: Modify Properties           |
| Use current tags in a controller to create | Controller: Secure               | Tag: Create                      |
| a produce/consume tag relationship         |                                  | Tag: Delete                      |
| Add a new tag, and then create a           | Controller: Secure               | Tag: Create                      |
| produce/consume tag relationship           |                                  |                                  |
| Add a new AOI                              | Controller: Secure               | Add-On Instruction: Create       |
| Overwrite an AOI that already exists       | Controller: Secure               | Add-On Instruction: Modify       |
| (properties are modified)                  |                                  |                                  |
| Delete an AOI                              | Controller: Secure               | Add-On Instruction: Delete       |
| Add a new UDT                              | Controller: Secure               | User Defined Type: Create        |
| Overwrite an UDT that already exists       | Controller: Secure               | User Defined Type: Modify        |
| properties are modified)                   |                                  |                                  |
| Delete an UDT                              | Controller: Secure               | User Defined Type: Delete        |
| Search a Logix Designer project            | Controller: Secure               | Project: Open                    |

# FactoryTalk View ME permissions

FactoryTalk View ME permissions set in FactoryTalk Security determine if a user or group can perform actions on Studio 5000 Architect projects that contain FactoryTalk View ME applications. If the user or group does not have the required permissions, Studio 5000 Architect actions either displays an error message or has limited functionality.

| Action                                                          | Required FactoryTalk Directory permissions                                         | Required Application permissions                                                   |  |
|-----------------------------------------------------------------|------------------------------------------------------------------------------------|------------------------------------------------------------------------------------|--|
| Add existing FactoryTalk View ME application                    | List Children: Allow<br>Read: Allow                                                | List Children: Allow<br>Read: Allow                                                |  |
| Open FactoryTalk View ME application in FactoryTalk View Studio | List Children: Allow<br>Read: Allow                                                | List Children: Allow<br>Read: Allow                                                |  |
| Commit existing FactoryTalk View ME application                 | Create Children: Allow Delete: Allow List Children: Allow Read: Allow Write: Allow | Create Children: Allow Delete: Allow List Children: Allow Read: Allow Write: Allow |  |
| Update existing FactoryTalk View ME application                 | List Children: Allow<br>Read: Allow                                                | List Children: Allow<br>Read: Allow                                                |  |

### Log on to FactoryTalk

How do I open Log On to FactoryTalk?

• From the Tools menu, select Security > Log On to FactoryTalk.

Use  ${f Log~On~to~FactoryTalk}$  to choose the logon credentials used to authenticate Studio 5000 Architect.

- Use a **Network** log on to access Network (distributed) applications on the Network Directory Server.
- Use a Local log on to access Local (stand-alone) applications on the Local Directory.
   If you cannot log on to a particular directory on this computer, verify that the user account has permissions to that directory.

# **Legal Notices**

Rockwell Automation publishes legal notices, such as privacy policies, license agreements, trademark disclosures, and other terms and conditions on the Legal Notices page of the Rockwell Automation website.

#### **Software and Cloud Services Agreement**

Review and accept the Rockwell Automation Software and Cloud Services Agreement here.

#### **Open Source Software Licenses**

The software included in this product contains copyrighted software that is licensed under one or more open source licenses.

You can view a full list of all open source software used in this product and their corresponding licenses by opening the oss\_license.txt file in your product's OPENSOURCE folder on your hard drive. This file is divided into these sections:

- Components
   Includes the name of the open source component, its version number, and the type of license.
- Copyright Text
  Includes the name of the open source component, its version number, and the copyright declaration.
- Licenses
   Includes the name of the license, the list of open source components citing the license, and the terms of the license.

The default location of this file is:

C:\Program Files (x86)\Common Files\Rockwell\Help\Architect Release Notes\OPENSOURCE\oss\_licenses.txt.

You may obtain Corresponding Source code for open source packages included in this product from their respective project web site(s). Alternatively, you may obtain complete Corresponding Source code by contacting Rockwell Automation via the **Contact** form on the Rockwell Automation website: http://www.rockwellautomation.com/global/about-us/contact/contact.page. Please include "Open Source" as part of the request text.

# **Rockwell Automation Support**

Use these resources to access support information.

| Technical Support Center                  | Find help with how-to videos, FAQs, chat, user forums, and product notification updates. | rok.auto/support       |
|-------------------------------------------|------------------------------------------------------------------------------------------|------------------------|
| Knowledgebase                             | Access Knowledgebase articles.                                                           | rok.auto/knowledgebase |
| Local Technical Support Phone Numbers     | Locate the telephone number for your country.                                            | rok.auto/phonesupport  |
| Literature Library                        | Find installation instructions, manuals, brochures, and technical data publications.     | rok.auto/literature    |
| Product Compatibility and Download Center | Get help determining how products interact, check features and capabilities, and find    | rok.auto/pcdc          |
| (PCDC)                                    | associated firmware.                                                                     |                        |

### **Documentation feedback**

Your comments help us serve your documentation needs better. If you have any suggestions on how to improve our content, complete the form at rok.auto/docfeedback.

# **Waste Electrical and Electronic Equipment (WEEE)**

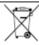

At the end of life, this equipment should be collected separately from any unsorted municipal waste.

Rockwell Automation maintains current product environmental information on its website at rok.auto/pec.

Rockwell Otomasyon Ticaret A.Ş. Kar Plaza İş Merkezi E Blok Kat:6 34752 İçerenköy, İstanbul, Tel: +90 (216) 5698400 EEE Yönetmeliğine Uygundur

Connect with us. f in 5

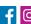

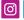

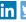

rockwellautomation.com -

- expanding **human possibility**™

AMERICAS: Rockwell Automation, 1201 South Second Street, Milwaukee, WI 53204-2496 USA, Tel: (1) 414.382.2000, Fax: (1) 414.382.4444 EUROPE/MIDDLE EAST/AFRICA: Rockwell Automation NV, Pegasus Park, De Kleetlaan 12a, 1831 Diegem, Belgium, Tel: (32) 2 663 0600, Fax: (32) 2 663 0640 ASIA PACIFIC: Rockwell Automation, Level 14, Core F, Cyberport 3, 100 Cyberport Road, Hong Kong, Tel: (852) 2887 4788, Fax: (852) 2508 1846